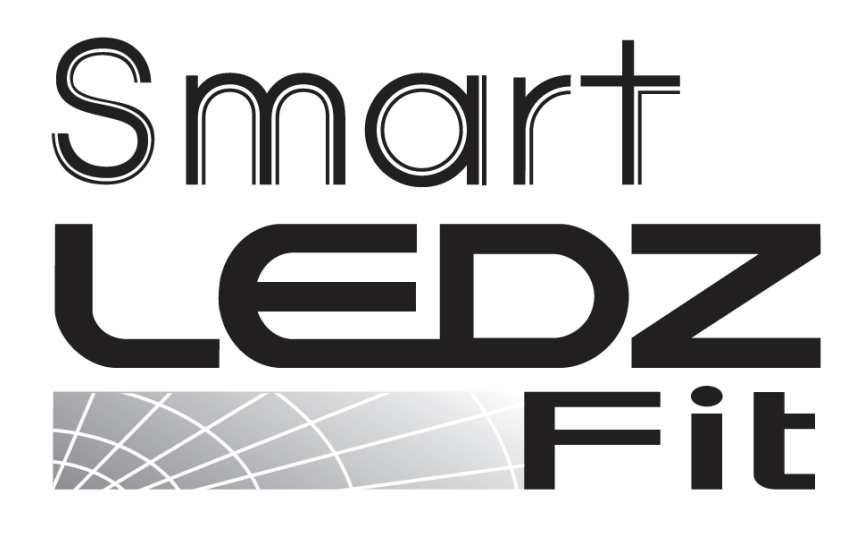

## **ユーザーマニュアル**

バージョン1.5

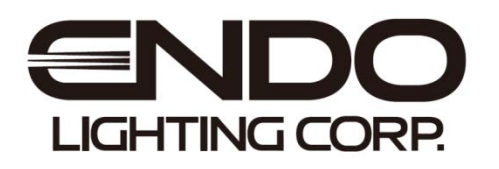

### **はじめに**

本書はSmart LEDZ Fit用のユーザーマニュアルです。

ご使用の前やご利用中に、本書をお読みいただき、正しくお使いください。

- ●本書に記載している画面およびイラストはイメージです。実際の製品とは異なる場合があります。
- ●本書では、操作手順のボタンを簡略したデザインで表現しています。
- ●URLおよび掲載内容については、将来予告なしに変更することがあります。
- ●本書の内容の一部、または全部を無断転載することは禁止されています。
- ●本システムで使用する「**メッシュID、パスワード**」は、本書の巻末メモに記録し保存してください。 ID、パスワードを失念・紛失した場合操作ができなくなります。

### 目次

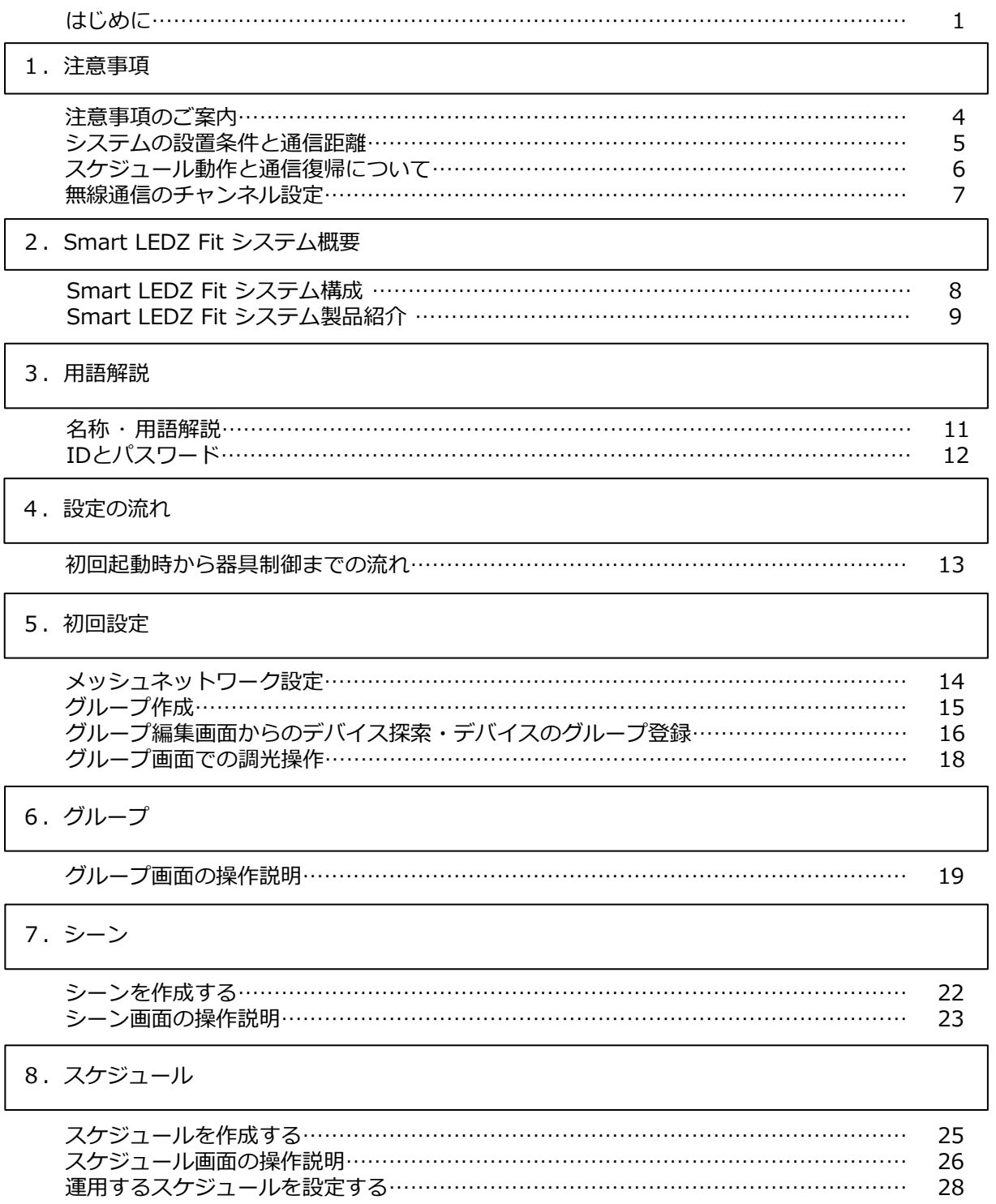

#### 9. 設定

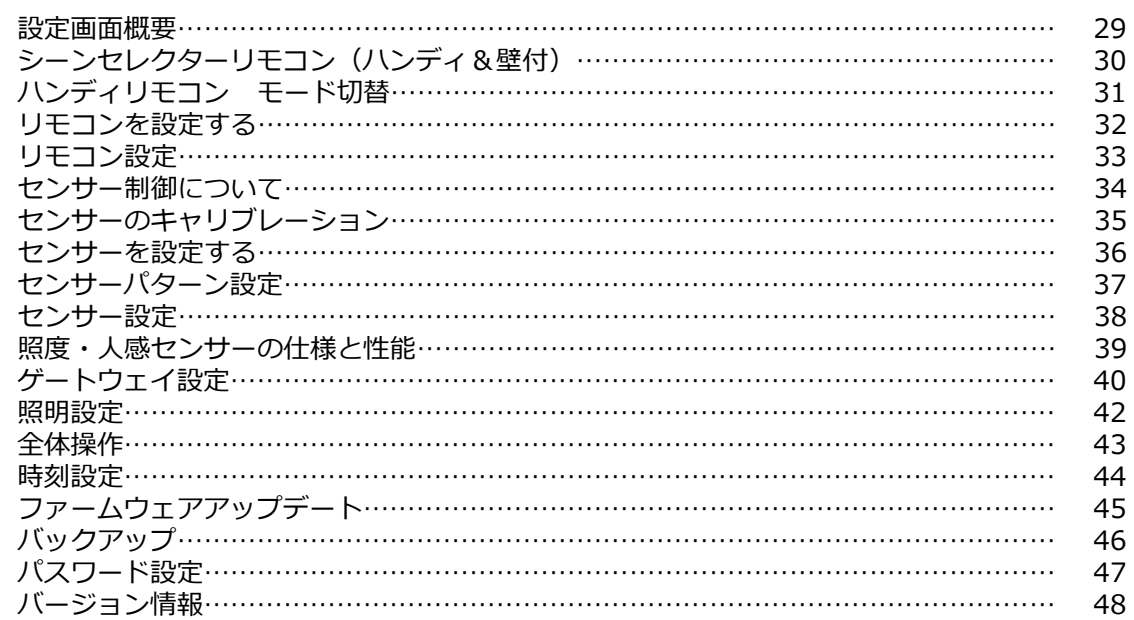

#### 10. お知らせ

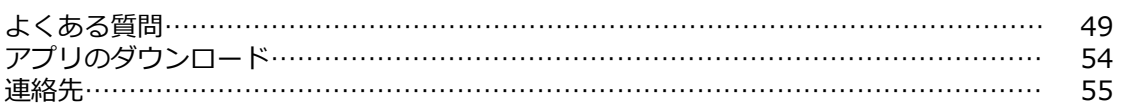

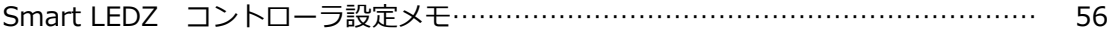

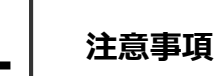

**注意事項のご案内**

- ・SmartLEDZFitアプリバージョン バージョン 1.4.0
- ・アプリの実行環境 iOS 11.2以上 (13.2.3以下) Android 5.1以上 (9.1以下) Bluetooth LE 4.0以上

対応OSバージョンに関して,「〇〇以上」と記載している場合でも,最新バージョンへ 必ずしも対応しているものではございません。

- ・お手持ちの機種をご使用になる場合、正常に動作しない可能性があるため、動作確認を行って ください。
- ・メッシュネットワークの**ID**及び**パスワード**は失念しないよう管理してください。 特に**パスワード**がわからない場合、サポートが出来なくなります。 巻末の設定メモに**ID**及び**パスワード**を記録し、保存してください。
- ・調光調色対応の器具では調色値(色温度)[K]の設定が可能ですが、参考値としてご理解いただく ようお願いいたします。
- ・設定登録及び編集時は、必ずシステムに含まれるすべてのデバイスが通信できる状態で、設定 編集を行ってください。
- 例:一部の照明器具を電源オフにした状態で設定の編集を行った場合、無線モジュールが保有 する情報が異なり、設定した通りに動作しません。
- ・iOS/Androidともに,Bluetooth・位置情報取得をONにする必要があります。操作端末の設定 にて,Bluetooth・位置情報取得をONにしてください。設定完了後も操作端末のBluetooth・ 位置情報はONの状態でご利用をお願いします。操作ができなくなります。

### **システムの設置条件と通信距離**

#### **■Smart LEDZ Fitは、無線コントロールシステムのため、通信距離に制限があります。** メッシュネットワーク内 (無線モジュール同士)の標準通信距離は、見通し距離で半径25mと なります。 ※見通し環境での目安であり、性能を保証するものではありません。

#### **[一般的な壁で隔たれていない開放空間での通信距離となります。]**

障害物のない開放空間の場合は、標準以上の通信も可能ですが、環境によって異なるため下図 の設置条件に沿って取り付けてください。

**■スマートフォン・タブレットは、無線モジュールと距離10m以内で通信してください。** 電波を利用した通信のため、金属製の壁や鉄筋コンクリート壁などで遮蔽された空間の場合は 、電波が届かず通信ができません。また、照明器具の取付面や天井材が金属製、エアコン・断熱 材・防火壁などがある場合も通信ができません。

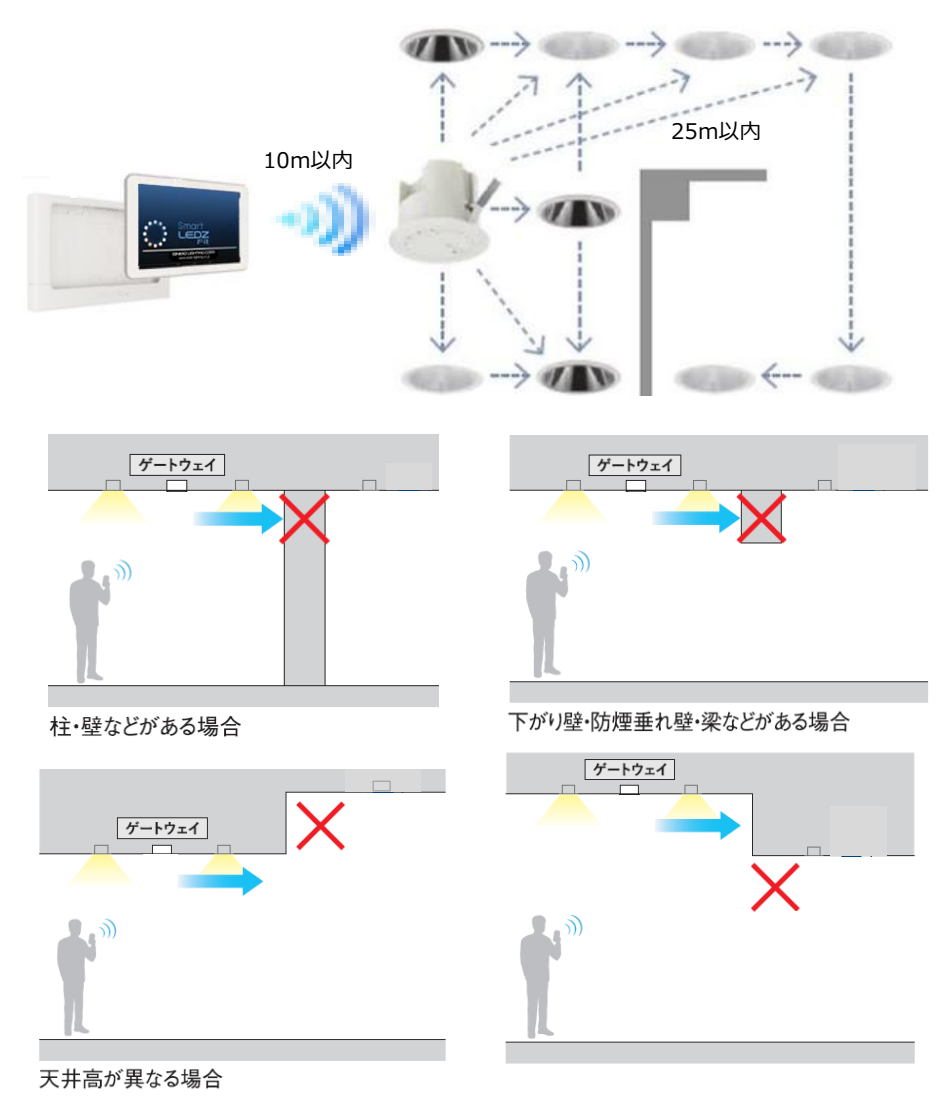

#### ■**スケジュール動作の復帰時間について**

スケジュール動作は無線モジュールが保有する時刻(カウンタ)情報に基づいて動作します。 時刻情報は照明器具の一時的な電源オフにより時刻がずれるため、ゲートウェイより5分間隔で 時刻補正が行われます。

ゲートウェイの時刻補正方法は44ページを参照してください。

以下のように照明の電源をオンにしてから時刻同期を行うまでの間にスケジュールによる調光率 変更があった場合、調光命令は反映されません。

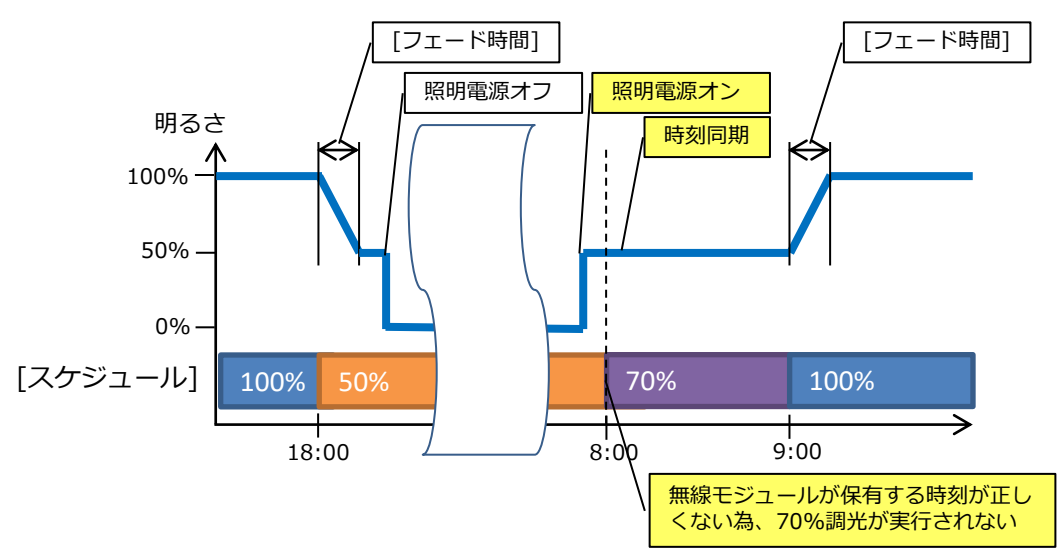

時刻同期のタイミングとスケジュールの切り替わり時間について

#### **■照明器具 電源オン後の通信復帰について**

本システムは、無線通信を利用した照明制御機器です。照明器具には無線モジュールが内蔵さ れています。通信可能状態から照明器具の電源をオフにすると、通信が遮断されるため、

電源を再投入した際は通信復帰までに若干の接続時間が必要となります。

ゲートウェイ、センサー、リモコンも無線モジュールを内蔵した通信機器です。

このため、通信復帰までの接続時間が必要となります。ゲートウェイ、センサー、壁付けリモ コン、無電圧a接点ユニット、PWM信号ユニットについては1日中電源オンの状態となるよう にしてください。

本システムでは、照明器具が点灯しない状態を回避するために、通信復帰までの間は、照明器 具をオフしたときの調光率で点灯する設計となっております。電源オフ時に調光率0%の場合 は、調光率5%で点灯します。

なお、スケジュール運転でのシーン切替動作では、電源オンの時刻にスケジュール登録された シーンに切り替りません。次のシーン設定時間に切り替ります。

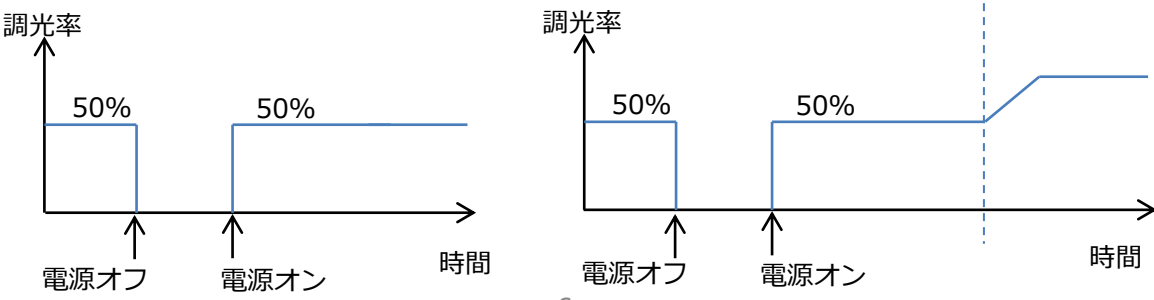

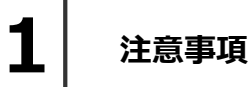

**無線通信のチャンネル設定**

初期設定状態では設置した無線通信環境に応じて、自動的に最適なチャンネル設定となります。 その後、環境の変化により、非常に混雑した通信環境になると、Smart LEDZ Fitの通信や他の通信 システムに、通信遅延などが発生することがありますが、他の通信システムと混信したり、誤動作す ることはありません。

Wi-Fiで接続している場合、チャンネルを固定したほうが通信状態がよくなることがあります。 任意のチャンネルに変更する場合は、40ページをご参照ください。

#### ■ Smart LEDZ Fitで使用している無線の種類

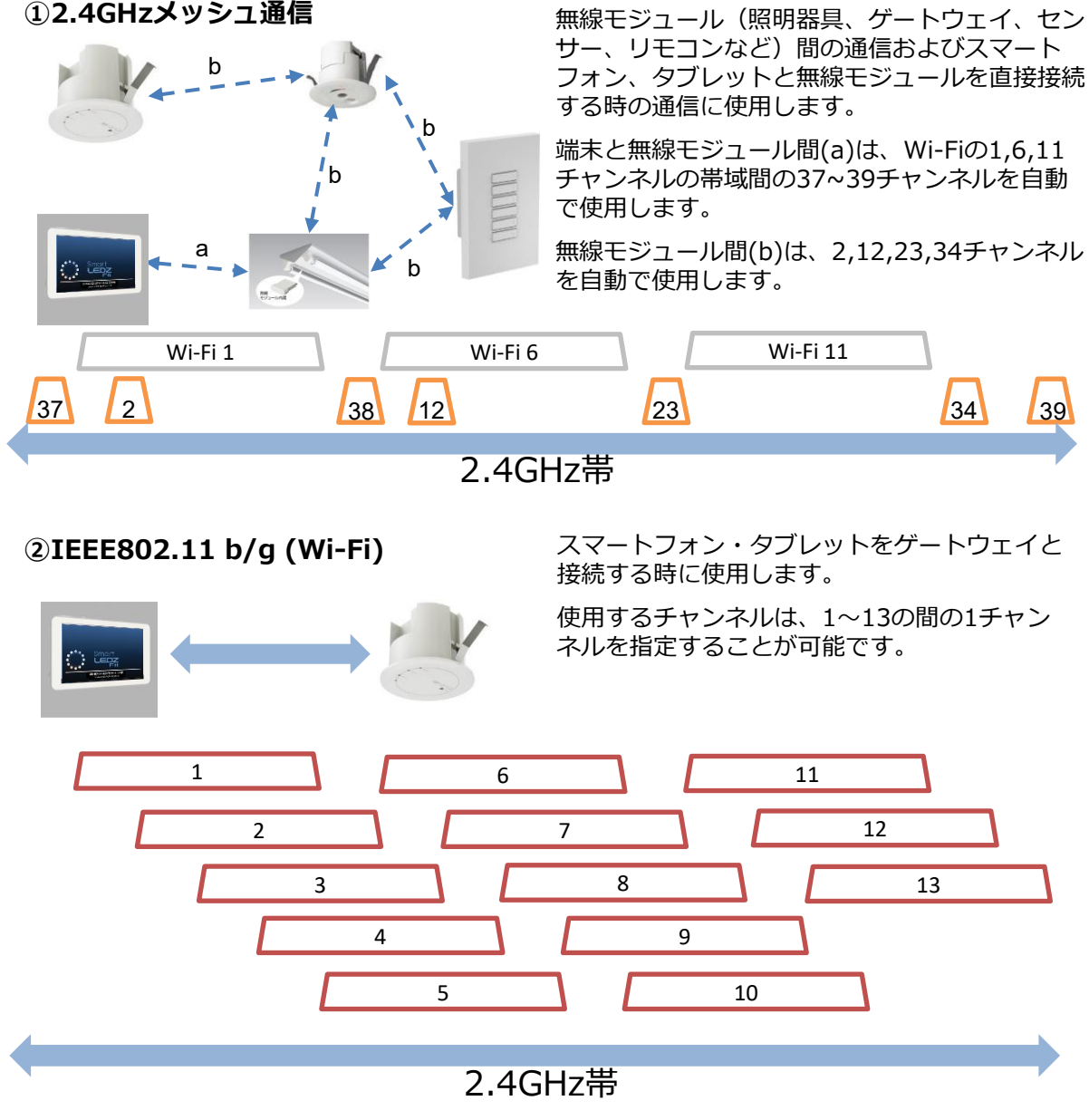

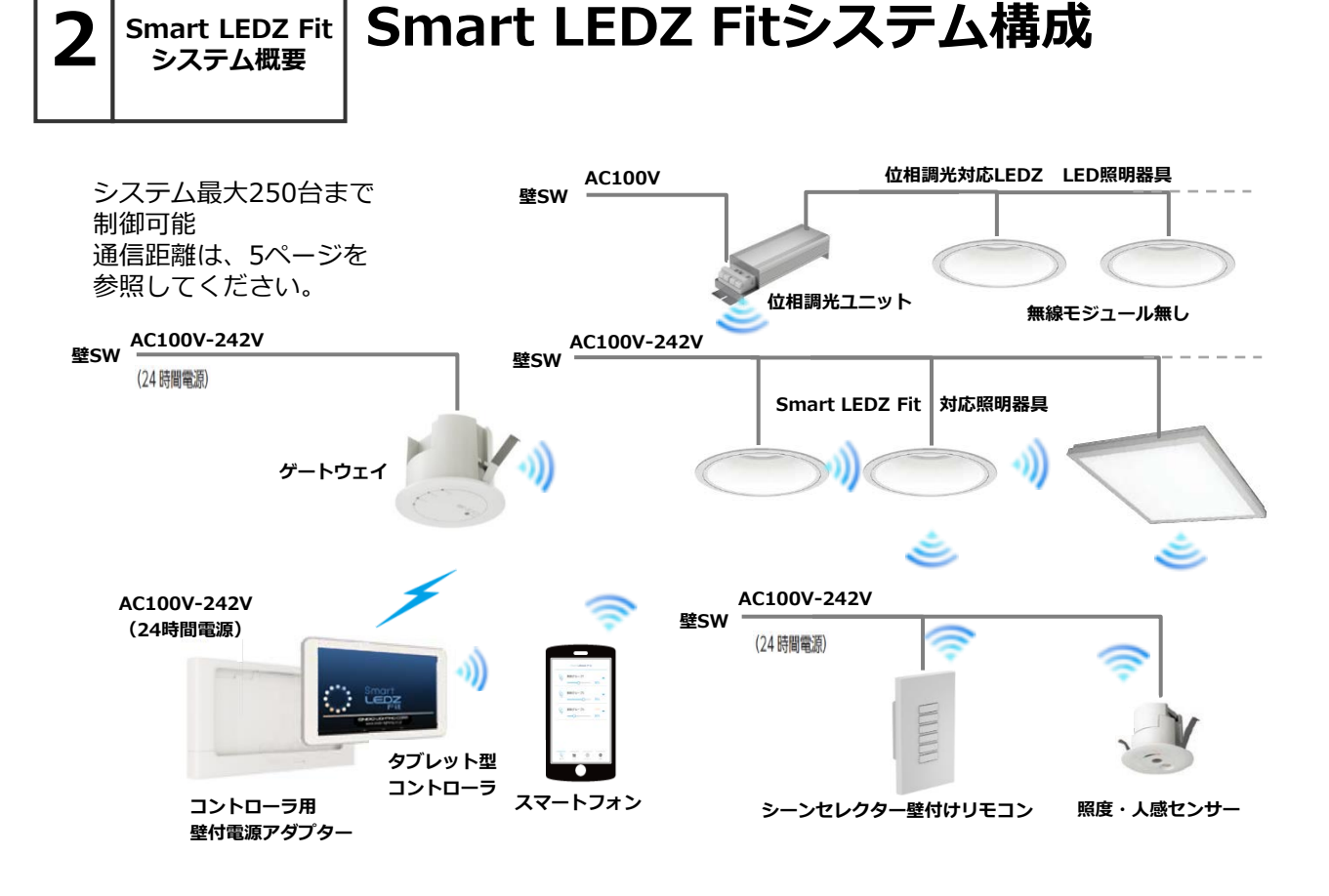

Smart LEDZ Fit(スマートレッズフィット)は、無線によって照明を制御するシステムです。

- ●システムとは、メッシュネットワーク単位で設定や制御できる範囲を示します。
- ●Smart LEDZ Fitでは、照明をグループ化して制御し、以下のことができます。
	- •照明グループ : 単数または複数の照明を一括で制御できます。
	- ・センサーグループ:グループにセンサーを含めることで、グループ単位で照度センサーまたは 人感センサーによる照明制御ができます。
	- ・従来器具の位相制御・PWMタイプの照明器具を制御することができます。
- ●グループは設定されたスケジュール内容に従って、スケジュール運転を行うことができます。
- 注)電源のオン・オフはできませんので、必ず壁スイッチを設けてください。 位相調光用照明器具・電源・ランプは指定以外のものは使用できません。 システムの最大接続台数には、無線モジュール及びセンサー・リモコンなども含みます。

Smart LEDZ Fit 以外の無線システム (旧Smart LEDZシステムを含む) と組み合わせて使用 することができませんのでご注意ください。

#### **Smart LEDZ Fit システム概要**

**2**

### **Smart LEDZ Fitシステム製品紹介**

**対応機器全てを記載しているものではありません。 対応機器一覧については最新のカタログをご参照ください。**

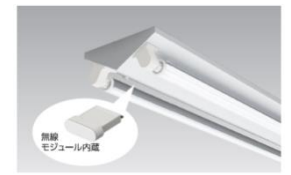

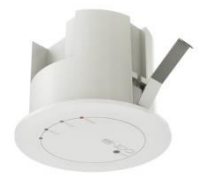

#### **<照明器具:無線調光タイプ各種>**

無線モジュール付きの照明器具です。器具の構造により、無線モジュールは 器具内蔵のものと、外付のものがあります。 弊社カタログに"無線調光タイプ"の記載がある照明器具をご使用ください。 無線モジュール同士は見通しが利く半径25mの範囲内に設置してください。

#### **<ゲートウェイ(天井埋込) > FX-425W/WA・FX-425B/BA <ゲートウェイ(卓上/壁付)> FX-454W**

**<ゲートウェイ(プラグ) > FX-453W・FX-453B** メッシュネットワーク内でスケジュール機能への時刻情報を使用するための 装置です。

照度センサーモードと人感センサーモードがあり、使用する時はいずれか のモードを指定します。両方のモードを同時に使用することはできません。 無線モジュールを内蔵しておりますので、他の無線モジュール内蔵器具と

照度センサーモードでは1グループ内に1台のみ、人感センサーモードでは

1つのリモコンで10シーンの中から最大6シーンまでの登録が可能です。 無線モジュールを内蔵しておりますので、他の無線モジュール内蔵器具とは

スマートフォン・タブレットとWi-Fiで通信する機能もあります。

**<照度・人感センサー> FX-428W/WA・FX-428B/BA**

は見通しが利く半径25mの範囲内に設置してください。

1グループ内に10台まで使用することができます。

**<シーンセレクター壁付けリモコン> FX-427W/WA <シーンセレクターハンディリモコン>FX-431W/WA**

見通しが利く半径25mの範囲内に設置してください。

設定したシーンを呼び出すことができるリモコン子機です。

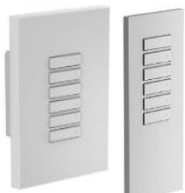

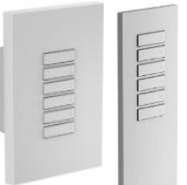

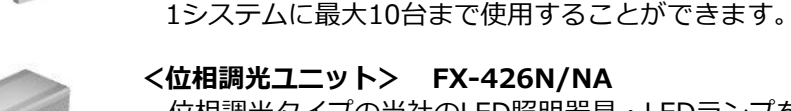

位相調光タイプの当社のLED照明器具・LEDランプをコントロールすること ができます。 最大300VAの負荷を接続することができます。 天井埋込穴径はφ75が必要です。

#### **<タブレット型コントローラ> FX-429N・FX-442N/NA**

本システム専用のタブレット型コントローラです。

#### **<壁付けの電源アダプター> FX-429N付属・FX-450W**

コントローラを壁面に収納、充電することができます。

#### **注)施工について**

照明器具、ゲートウェイには電源スイッチをつけてください。 ゲートウェイ・センサー・壁付けリモコンへの電源供給は、1日中給電で きるように施工し運用してください。 また、センサーは照明器具とは別回路で施工し、電源スイッチをつけない でください。

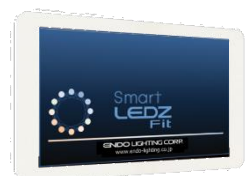

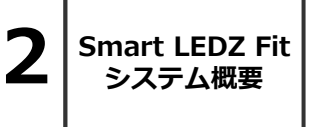

### **Smart LEDZ Fitシステム製品紹介**

**対応機器全てを記載しているものではありません。 対応機器一覧については最新のカタログをご参照ください。**

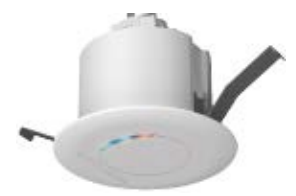

#### **<無電圧a接点ユニット> FX-440W・FX-440B** 無電圧a接点リレーを内蔵したユニットです。

AC100Vのリモコンブレーカーを接続することができます。その他DC30Vの 制御機器への接点制御として接続することができます。 屋外照明など、無線仕様以外の機器をON/OFF及び、スケジュール運転とし て運用したいときに使用します。

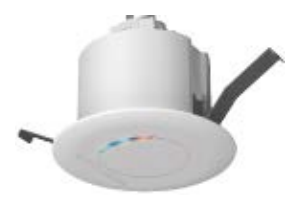

#### **<PWM信号ユニット> FX-441W/WA・FX-441B/BA**

PWM信号に変換し出力するユニットです。 PWM信号制御式の照明器具を制御したいときに使用します。 ユニット1台でPWM信号用照明器具 50台に接続し制御ができます。

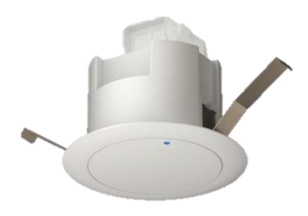

#### **<中継機> FX-501W・FX-501B**

デバイス間の見通し距離25mを確保出来ない場合に通信を中継するユニットで す。設置に関して制限があります。詳しくは取扱説明書をご確認ください。シス テムへの登録は、近接スキャンをご使用ください。

**3 用語解説 名称・用語解説**

本章では、Smart LEDZ Fitシステムで用いられている名称や用語について解説 します。一般的な意味にも使用される用語については、Smart LEDZ Fitシステム に沿った解説となっております。

■メッシュネットワーク

無線モジュール同士で通信を行うことで、網の目(メッシュ)のように形成された通信ネットワーク。 メッシュネットワーク上の無線モジュールが故障した場合でも、別の無線モジュール経由で通信経 路が確保され、ネットワーク自体への影響を少なくすることができます。

■デバイス

無線モジュール、ゲートウェイ、センサー、リモコン、位相調光ユニットのようなメッシュネット ワークを構成する無線通信機能を持った装置を総称したもの。

■無線モジュール

制御のための無線電波を送受信するためのモジュール。照明器具やセンサー・リモコンに内蔵して います。

■ゲートウェイ

メッシュネットワーク上の時刻管理を行うことと、タブレット・スマートフォン端末からWi-Fiでの 接続を可能にするための装置。

従来のSmart LEDZシステムのゲートウェイとは役割が異なります。

■グループ

1個~複数の照明器具・センサーなどをまとめたもの。グループ内一括での調光・調色操作とグルー プ内の照明器具個別の調光・調色ができます。

■シーン

グループごとに調光率を設定し、一括で各グループの調光率を変更することができるようにしたもの。 アプリからだけでなく、スケジュールやリモコンでのシーン切り替えができます。

#### ■スケジュール

毎日・週間・特異日で特定の時間帯において、指定したグループに指定したシーンを実行します。

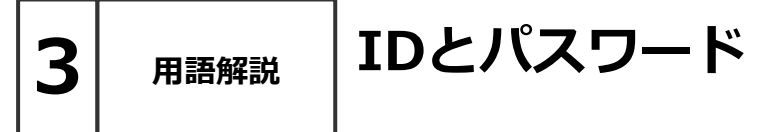

Smart LEDZ Fitでは、以下のIDやパスワードを使用しています。

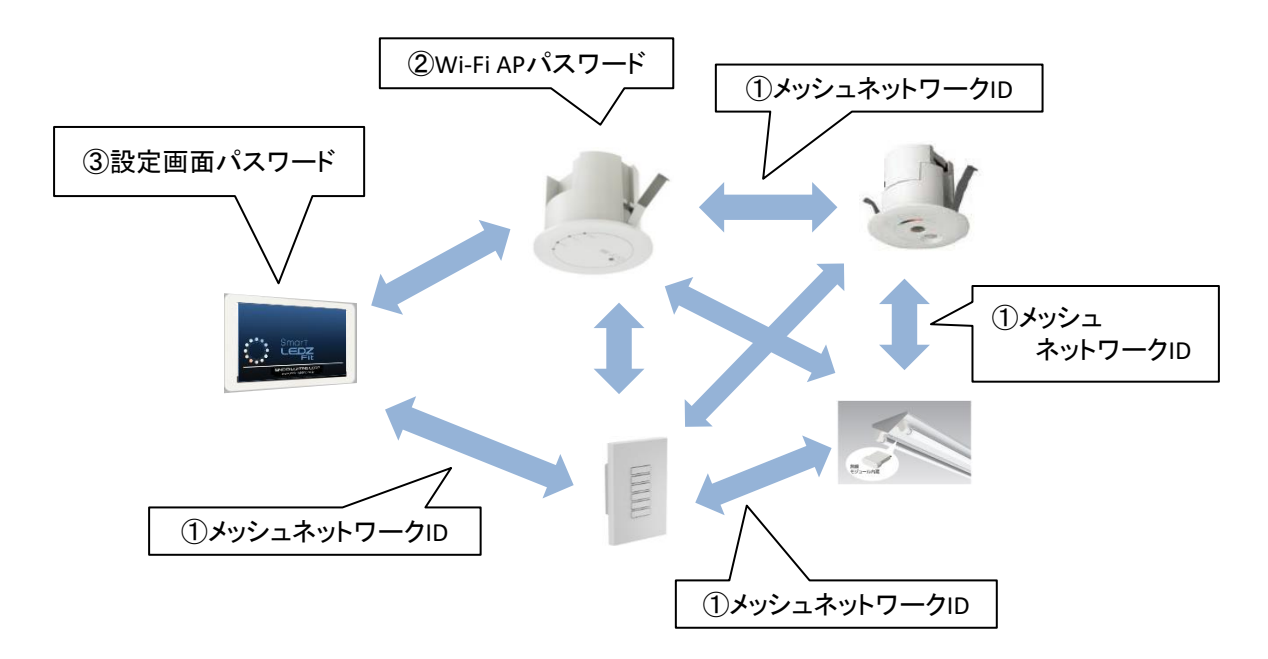

#### **①メッシュネットワークID/パスワード (工場出荷設定:endo/smartledz)**

メッシュネットワークに参加するためのIDとパスワードで、アプリの設定画面から変更できます。 工場出荷設定値は無線モジュールの出荷時に設定されています。メッシュネットワークIDはメッ シュIDとも呼びます。

グループに照明器具を登録する時、工場出荷設定の無線モジュール(照明器具)がリストアップ されます。グループに登録するとアプリで設定したメッシュネットワークIDとパスワードに変更 されます。

#### **②Wi-Fi APパスワード (工場出荷設定:12345678)**

アプリとゲートウェイをWi-Fi接続する時に入力するパスワードです。 1つのゲートウェイに同時接続できるタブレット・スマートフォンは3台までとなります。 不特定多数の人がいる環境にゲートウェイを設置する場合は、パスワードを変更してください。

#### **③設定画面パスワード (初期値:0000)**

アプリの設定画面にて、他人から設定値を変更できないようにするためのパスワードです。 以下の設定項目が対象です。

【メッシュネットワーク設定、グループ設定、リモコン設定、センサー設定、ゲートウェイ設定、 ワイヤレスモジュール設定、ファームウェアアップデート、バックアップ、パスワード設定】 一度パスワードを入力すると、アプリを終了するまでパスワードを聞かれなくなります。 設定画面の「パスワード設定」から設定できます。

**4 設定の流れ**

### **初回起動時から器具制御までの流れ**

アプリを起動して、照明制御を行うまでの流れを簡単に説明します。

#### ■ アプリ初回起動時

アプリを起動する前に、タブレット・スマートフォンのBluetoothがオンになっていることを確認 してください。Bluetoothがオフになっていると、起動時にBluetoothをオンにするようポップア ップが表示されます。

※Wi-Fi接続で初期設定を行うことはできませんので、必ずBluetooth接続で設定してください。 ※設定端末の位置情報がONである必要があります。 Android8.1 以前の場合モードを高精度に設定してください。

#### **■アプリ起動後から照明制御まで**

詳細は次ページ以降を参照してください。

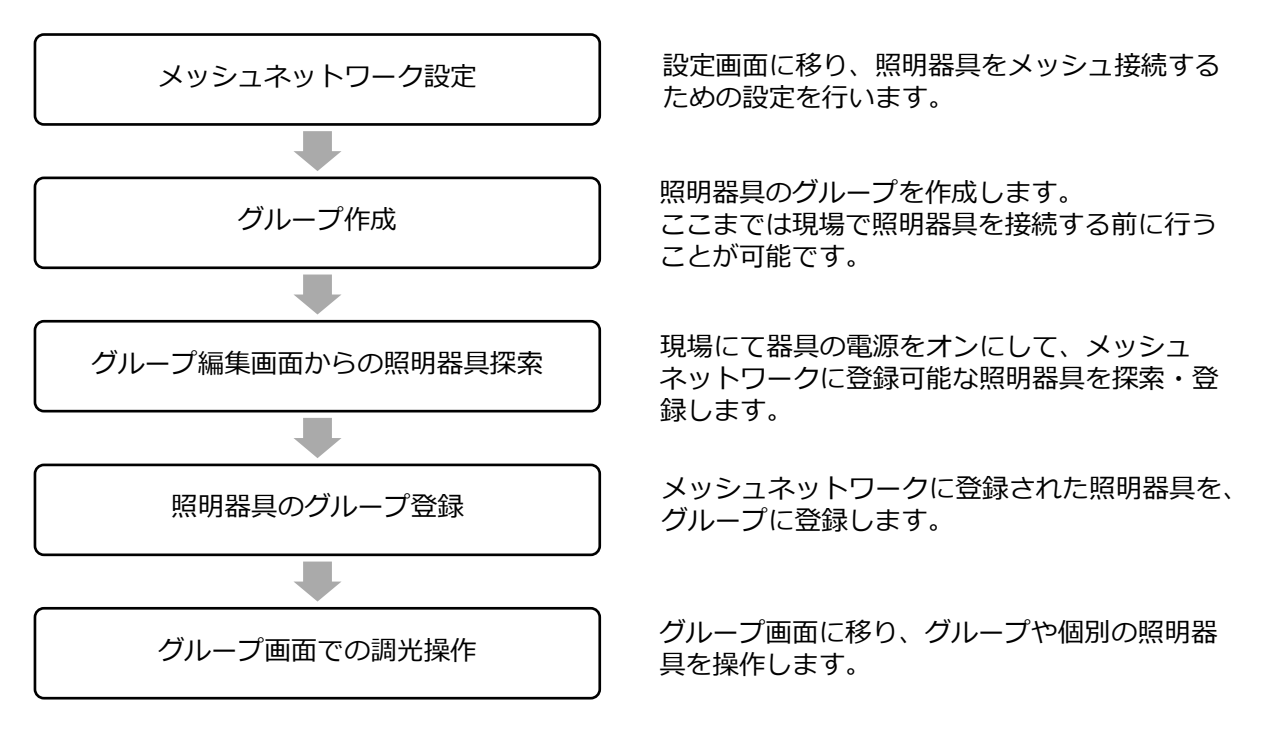

※ここまでで初期の設定は完了です。

グループを作成し照明器具をグループに登録できたら、シーンやスケジュールを作成することが可 能になります。

### **メッシュネットワーク設定**

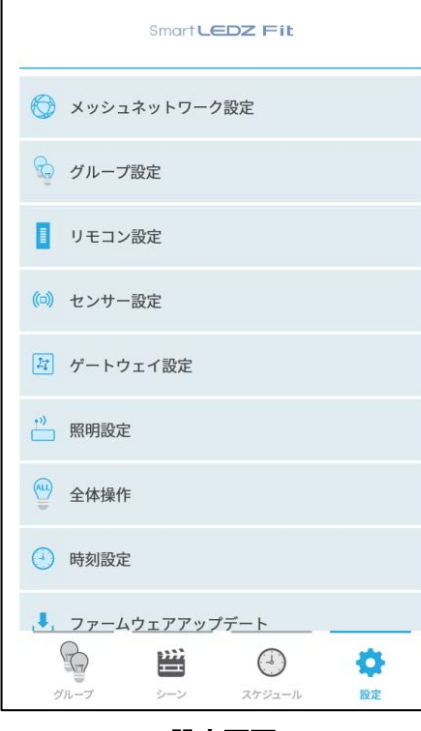

**設定画面**

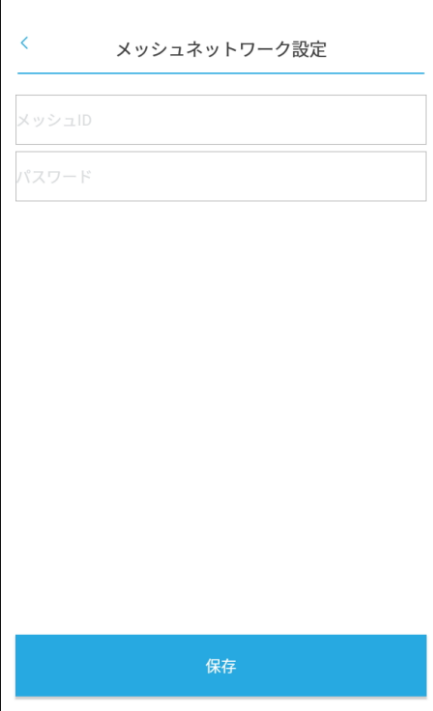

**メッシュネットワーク設定画面**

- 1. 画面下部にあるタブバーの | ※ | をタッチし、設 定画面を表示します。
- 2. [メッシュネットワーク設定]を選択します。 設定画面のパスワード入力ポップアップが表示さ れるので、0000(パスワードの初期値)を入力し ます。 (パスワードはアプリを終了するまで再入力する 必要はありません)
- 3.メッシュネットワーク設定画面が表示されます。
- 4.メッシュIDとパスワードを設定します。 メッシュIDは,8~15文字の英数字記号 パスワードは,8~16文字の英数字記号 を設定できます。

(初期値は空欄ですが、メッシュIDとパスワード 両方設定しないとメッシュネットワークを設定で きません)

- 5. [保存]を押すとメッシュネットワークの設定が完了 です。
- 6.画面左上の[<]ボタンを押し、設定画面に戻ります。

#### **メッシュIDとパスワードについて**

 $\mathbf{u}$ 

メッシュIDとパスワードは、紛失すると照明器具を初 期化する手段が無くなるため、制御するためには無線 モジュールを交換する必要があります。

必ず紙に記録する等厳重に保管していただきますよう お願いします。

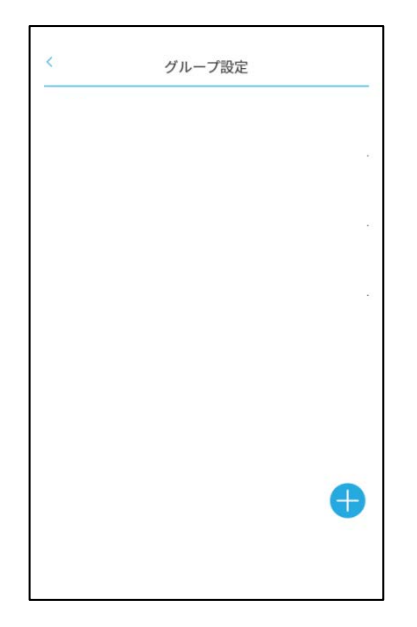

#### **グループ設定画面**

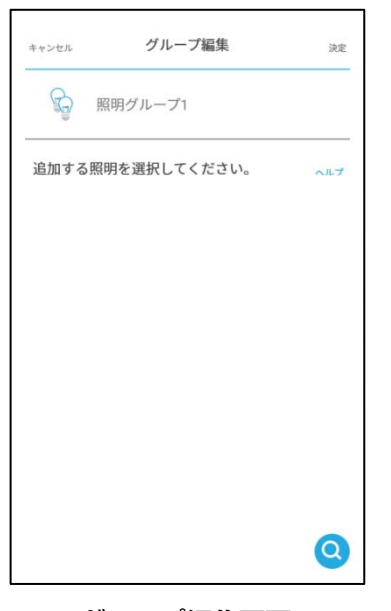

**グループ編集画面**

| ● グループ名変更とグループ削除<br>クグループ設定画面でグループ名長押し<br>で、グループ名を変更できます。 |  |
|-----------------------------------------------------------|--|
| グループ設定画面でグループ名を横に<br>スワイプすることで、グループを削除<br>できます。           |  |

- 7.設定画面から[グループ設定]を選択します。
- 8.グループ設定画面が表示されます。
- 9. 画面右下の+ボタン (グループ追加ボタン)を押す と、以下のグループ選択ボタンが表示されます。

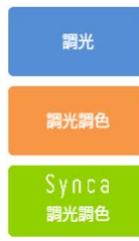

**グループ作成**

•調光:調光対応の照明器具を登録できます。 •調光調色:調光調色対応の照明器具を登録できます。 •Synca調光調色:Syncaの照明器具を登録できます。

※グループ種類と異なる照明器具は登録できません。 例えば、調光器具は、調光調色やSynca調光調色グル ープには登録できません。

•以下のグループ追加ポップアップが表示されますので、 グループの名前を入力して決定ボタンを押すとグループ が作成されます。 グループは合計で20グループ追加することができます。

※Synca調光調色グループの場合、グループ作成時 グループの種類を選択する画面がでます。 通常:自然な調光調色ができるグループ 演出:多彩な調光調色ができるグループ

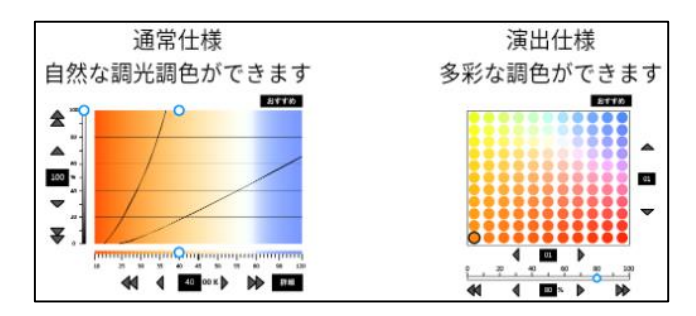

10. グループ設定画面に追加したグループが表示される ので、グループ名をタッチして、グループ編集画面 を開いてください。

# グループ編集 キャンセル 法定  $\sum_{n=1}^{\infty}$ 照明グループ1 追加する照明を選択してください。 ヘルプ  $\Omega$

**グループ編集画面 (照明探索前)**

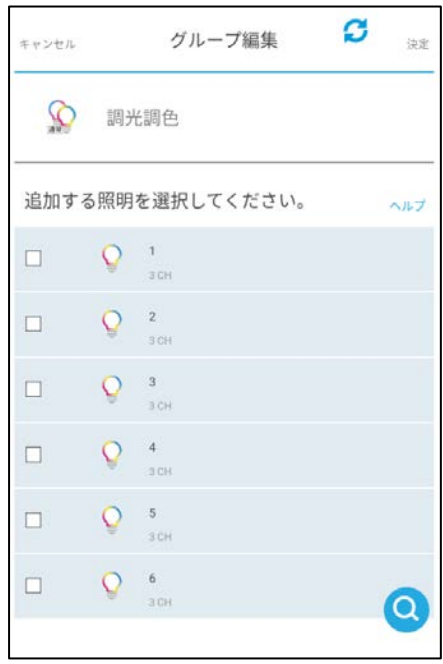

**グループ編集画面 (照明探索後、チェック前)** 11. グループ編集画面で、デバイス探索ボタン(虫眼鏡ボ タン)を押すと、メッシュスキャン,近接スキャン選 択画面がポップアップ画面で表示されます。

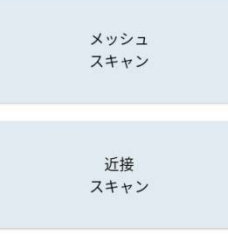

**・デバイスのグループ登録**

**グループ編集画面からのデバイス探索**

- ・メッシュスキャン:近くにある照明器具をリスト アップします。リストアップされた照明器具は全て 登録します。
- ・近接スキャン :近くにある照明器具をポップ アップ画面にてリストアップします。必要な照明 器具のみを選択し登録することが可能です。選択後 決定ボタンを押すと選択した照明器具の登録が開始 されます。

(照明器具だけでなく、ゲートウェイやセンサーも リストアップされます)

登録完了後、[決定]ボタンを押してポップアップを閉 じてください。

探索は自分の位置を中心としたエリアで行われます。 全ての照明器具を探索するには、探索開始前に場所を 移動してください。 ※デバイス探索中は移動しないでください。登録が正 常に行なえません。

12. グループ名の下に探索されたデバイスのリストが並び ますので、グループに登録したいデバイスは、リスト 左側の□枠をタッチしてチェックを入れます。 電球アイコンをタッチすると照明器具が点灯/消灯し ます。もう一度タッチすると消灯/点灯します。

リストを長押しすると、デバイスに名前を付けること ができます。

※グループ種類と異なるデバイスは表示されません。 例えば、調光器具は、調光調色やSynca調光調色グ ループには表示されません。

### **グループ編集画面からのデバイス探索 ・デバイスのグループ登録**

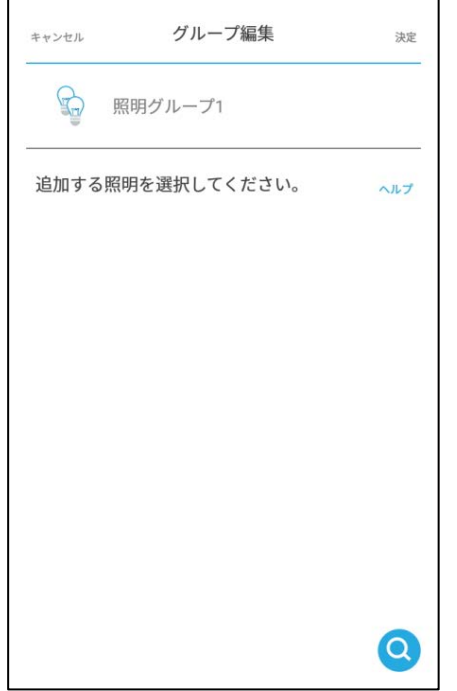

**グループ編集画面 (照明探索前)**

- 13. 画面右上の[決定]ボタンを押すと、チェックが入った デバイスがグループに登録されます。 (センサーの個数制限に関するポップアップが表示さ れますので、[決定]を押してください。)
- 14. グループ設定画面に戻ります。

他のグループを作成し照明器具を登録する場合は、再 度9.からの手順を実行します。ただし、既に探索は 終わっていますので11.の手順は不要です。

- 15.登録した照明器具・その他の機器を削除する場合、 削除したい器具を横方向にスワイプします。
- 16.デバイスのリストの情報を更新する場合は、右上の ■ マークを押してください。

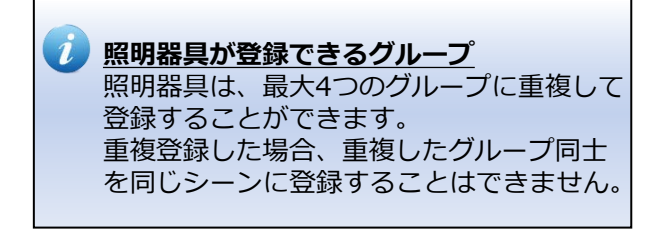

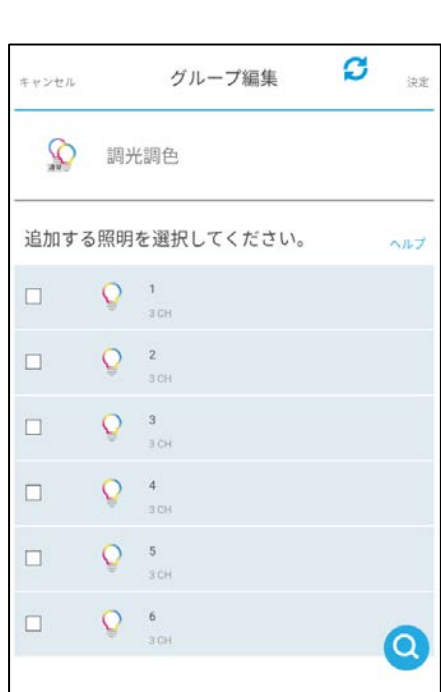

**グループ編集画面 (照明探索後、チェック前)**

**グループ画面での調光操作**

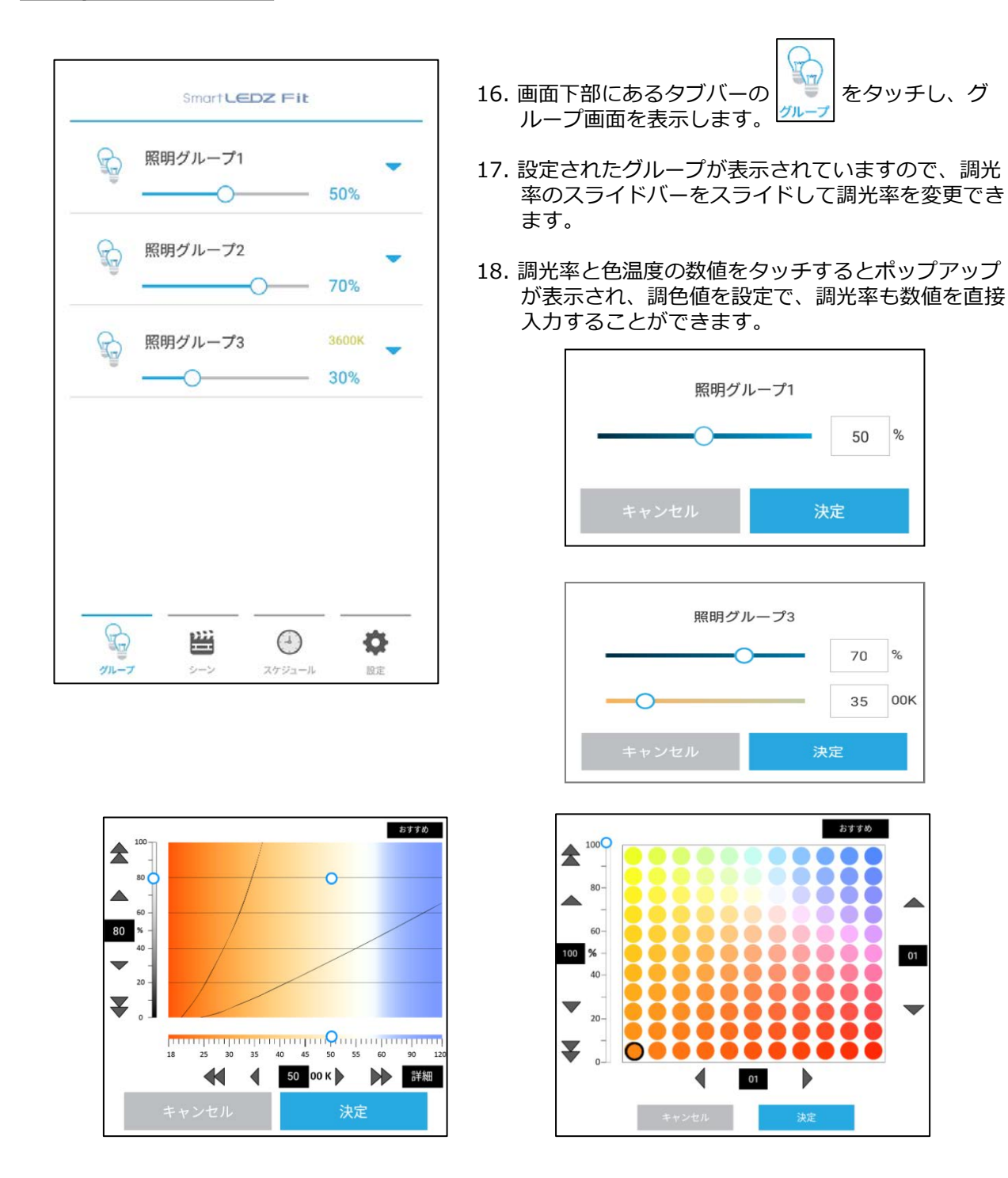

ここまでが、初期状態から照明が制御できるようになるまでを一通り説明した内容になります。 次のページからは各画面の詳細説明や設定内容の説明を行ってまいります。

**6 グループ グループ画面の操作説明**

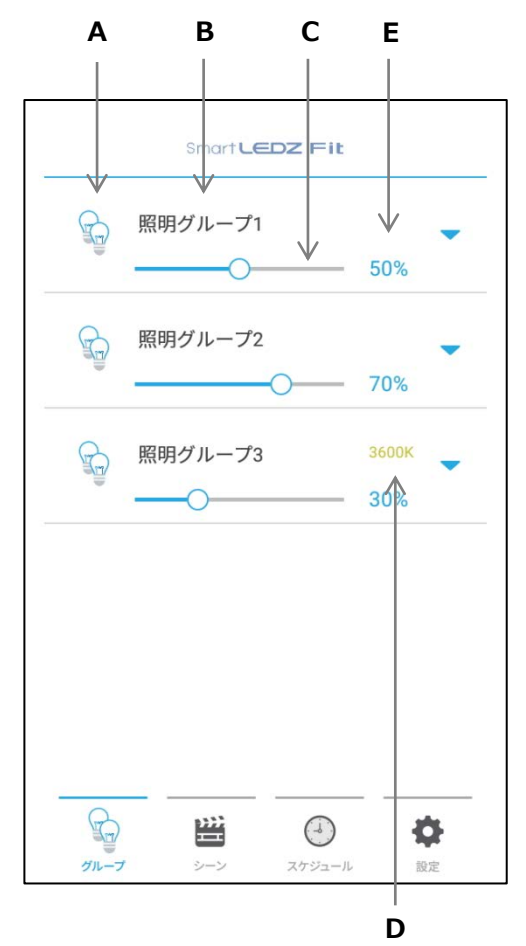

- **A. グループアイコン** グループを示すアイコンを表示します。
- **B. グループ名** タッチするとグループに登録している照明器具を表示 します。
- **C. グループ調光スライドバー** スライドすることでグループ全体の調光率を変更でき ます。
- **D. グループ色温度表示(調光グループは表示されません)** グループの調色値を表示します。 タッチすると調色値を変更するためのポップアップが 表示されます。 調光調色グループ:2700K~6500K Synca調光調色グループ[通常仕様]:1800K~12000K Synca調光調色グループ[演出仕様]:121色
- **E. グループ調光率表示** グループの調光率を0%~100%の範囲で表示します。

タッチすると調光率を変更するためのポップアップが 表示されます。

※調光調色範囲は器具に依存します。

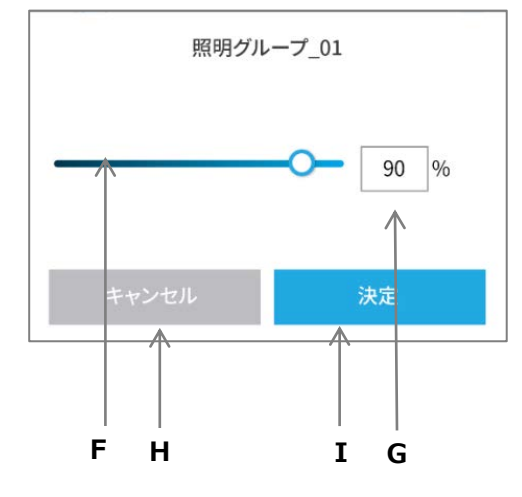

**F. 調光スライドバー** スライドすることでグループ全体の調光率を変更 できます。

- **G. 調光率入力** キーボードで直接調光率を入力します。
- **H. キャンセルボタン**

ポップアップで設定した内容をキャンセルし、元の状態 に戻ります。

**I. 決定ボタン** ポップアップで設定した内容を決定します。

**調光グループのポップアップ**

### **6 グループ グループ画面の操作説明**

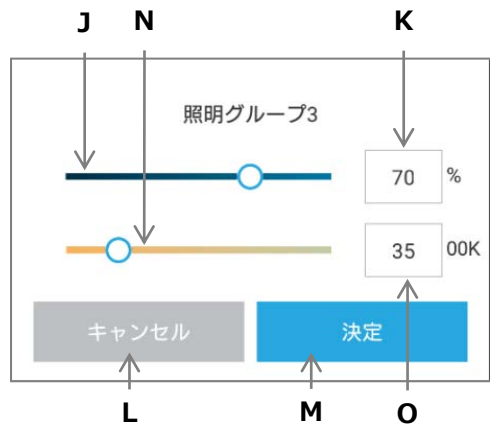

**調光調色グループのポップアップ**

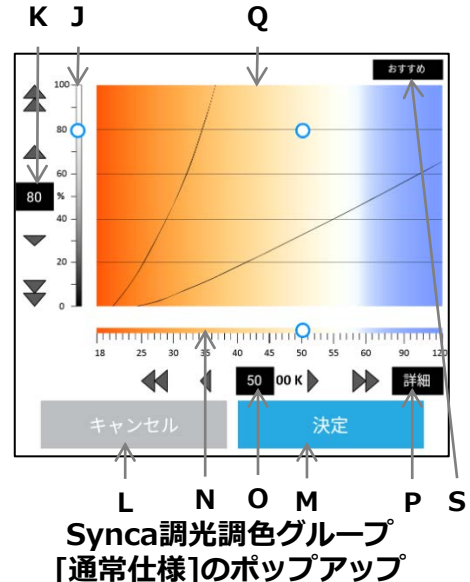

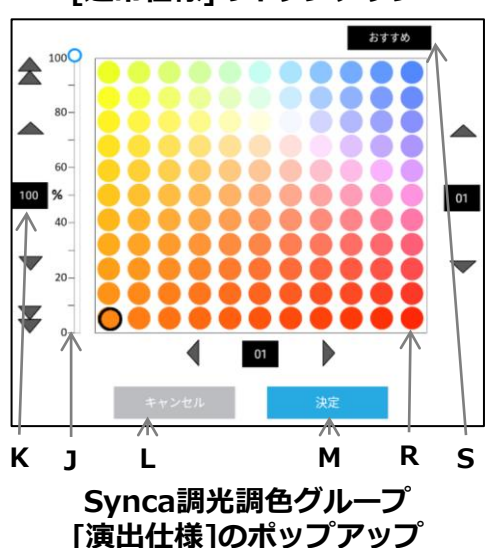

- **J. 調光スライドバー** スライドすることでグループ全体の調光率を変更 できます。
- **K. 調光率入力** キーボードで直接調光率を入力します。
- **L. キャンセルボタン** ポップアップで設定した内容をキャンセルし、元の状態 に戻ります。
- **M. 決定ボタン** ポップアップで設定した内容を決定します。
- **N. 調色スライドバー**

スライドすることでグループ全体の色温度を変更でき ます。 調光調色グループ:2700K~6500K Synca調光調色グループ[通常仕様]:1800K~12000K (調光グループ、センサーグループでは表示されません)

**O. 色温度入力(調光調色、Synca通常仕様グループのみ)** キーボードで直接色温度を入力します。100K単位 (千の位と百の位)での入力となります。 (調光グループ、センサーグループでは表示されません) ※ Synca通常仕様グループの、6000K以上の設定は、 500K単位になります。

#### ■ **Synca通常仕様グループのみ**

#### **P. 詳細**

選択している色温度に対して色味の微調整ができます。 ※緑よりの色、赤よりの色。5段階調整(DUV)

**Q.調光調色エリア**

縦軸で調光、横軸で色温度を変更できます。

- **■Synca演出仕様グループのみ**
- **R. 調色エリア**

発光色を変更できます。

- **■Syncaグループのみ**
- **S. おすすめ**

おすすめのリストから、調光率、調色値を変更できます。

**6 グループ グループ画面の操作説明**

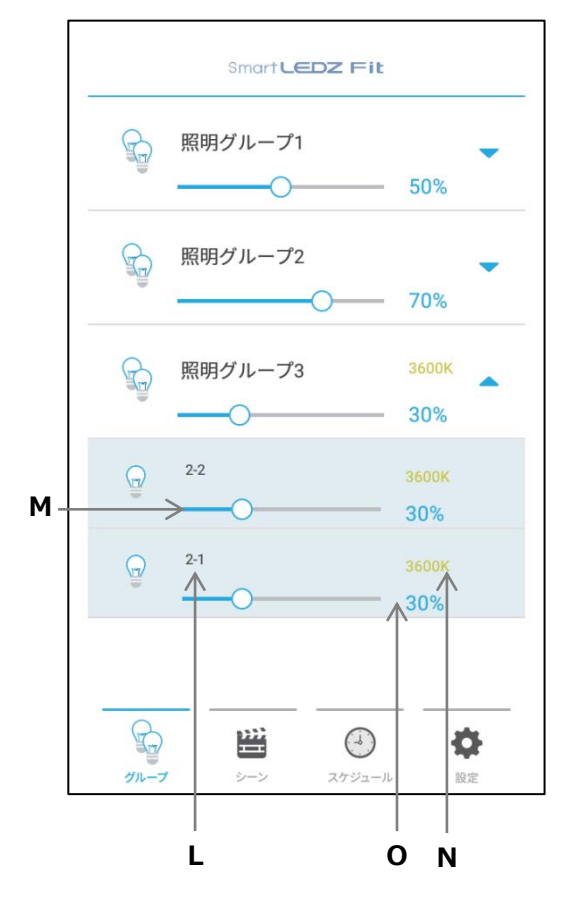

#### **L. 照明器具表示**

グループに登録された照明器具の名称が表示されます。 照明器具の名称はグループ設定画面(16ページ)にて 設定・変更できます。

#### **M. 器具調光スライドバー**

スライドすることで器具単位での調光率を変更でき ます。

#### **N. 器具色温度表示**

**(調光調色、Synca通常仕様グループのみ)** 器具単位での調色時の色温度を以下の範囲で 表示します。 調光調色グループ:2700K~6500K Synca調光調色グループ[通常仕様]:1800K~12000K 値が低いほど暖色系、高いほど寒色系になります。 (調光グループでは表示されません)

#### **O. 器具調光率表示**

器具単位での調光率を0%~100%の範囲で表示します。 ※調光範囲は器具に依存します。 器具調光スライドバーと連動して表示が変わります。

器具単位で調光率や色温度を変更した時(グループ内で の器具ごとの調光率と色温度が異なっている場合)、 グループの調光率と色温度の代わりに「個別設定」と 表示されます。

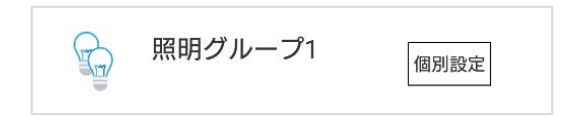

この「個別設定」をタップすると、グループの調光調色 ポップアップが表示され、グループ単位での調光率と色 温度を変更することができます。変更後は「個別設定」 が消えてグループ全体の色温度と調光率を表示します。 変更しない場合は,キャンセルもしくは,ポップアップ 外をタップしてください。

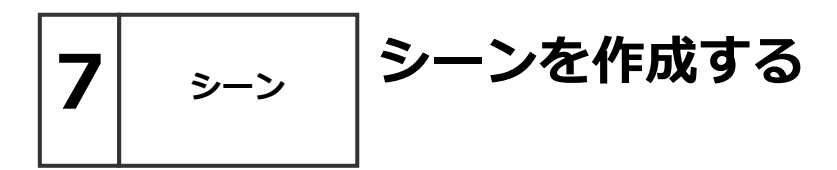

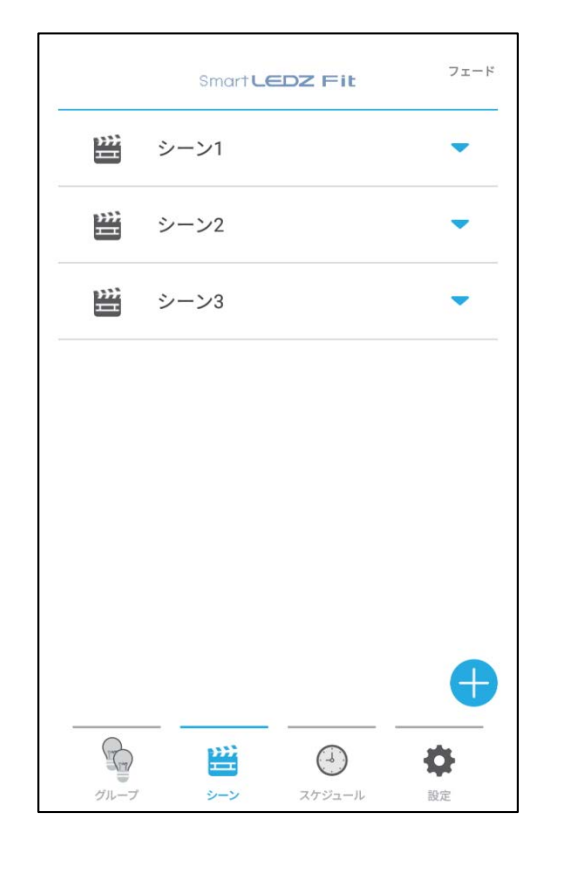

シーンの作成を行います。

1. 画面下部にあるタブバーの「シーン」を押すとシーン 画面が表示されます。

2. 画面右下の新規シーン追加ボタン(下記)を押します。

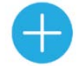

3. シーン追加のポップアップが表示されますので、 シーン名を枠内に入力し、「決定」を押します。 シーンは最大10個まで登録可能です。

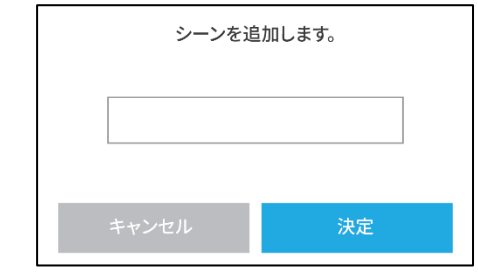

4.シーンで制御するグループを選択し、「決定」を押します。

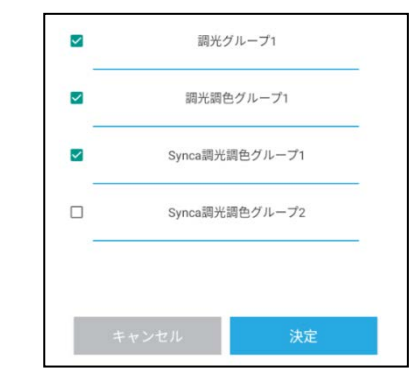

5.登録したシーンを削除する場合、削除したいシーンを タッチし横方向にスワイプします。

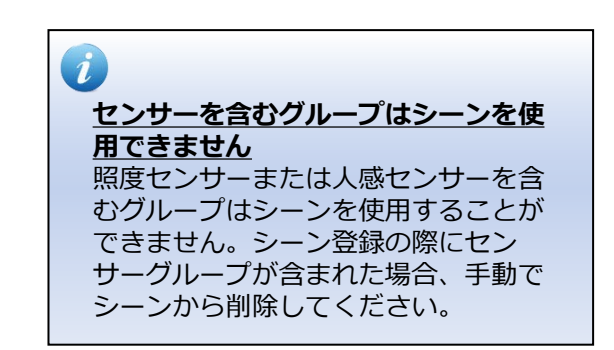

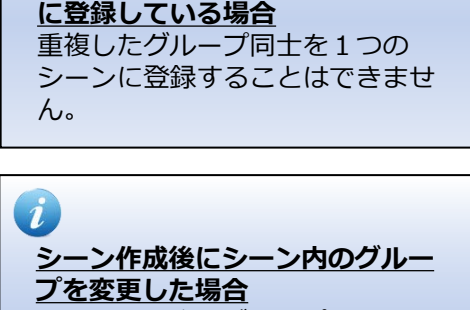

**1つの照明器具を複数のグループ**

i

シーン作成後にグループを変更し たり、照明器具をグループに追加 した場合は、シーンに登録するた めに再度シーン設定を行う必要が あります。

**7 シーン シーン画面の操作説明**

**A B M**  $t = k$ Smart LEDZ Fit ■ シーン1 ■ シーン2 ٠ ■ シーン3  $\bigoplus$  $\odot$ 豐 ۰

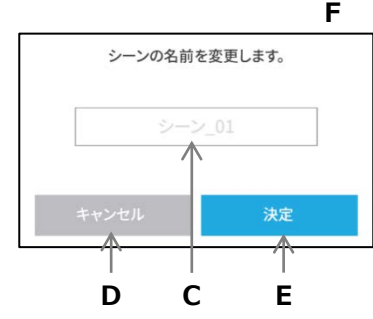

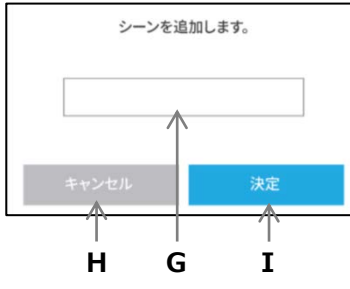

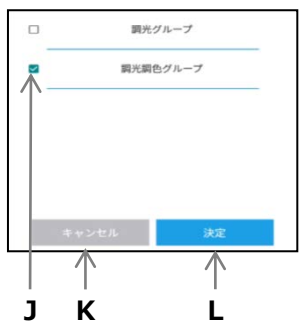

- **A. シーンアイコン** 選択中のシーンはアイコンが変更されます。
- **B. シーン再生・名前編集** タッチするとシーンを実行します。 シーン名を長押しすると名前を変更できます。 右または左に指をスライドさせるとシーンを削除し ます。
- **C. シーン名入力エリア** 変更したいシーン名を入力します。
- **D. キャンセルボタン** 名前変更をキャンセルし、元の状態に戻ります。
- **E. 保存ボタン** 変更したシーン名を保存します。
- **F. 新規シーン追加ボタン** 新しいシーンを追加します。 シーンは最大10個まで追加可能です。
- **G. シーン名入力エリア** 追加したいシーン名を入力します。
- **H. キャンセルボタン** シーン追加をキャンセルし、元の状態に戻ります。
- **I .決定ボタン** 入力したシーン名でシーンを追加します。
- **J. シーンに登録するグループ選択** シーンに登録するグループを選択できます。
- **K. キャンセルボタン** シーンに登録するグループをキャンセルできます。
- **L. 決定ボタン** シーンに登録するグループを保存します。
- **M. シーン編集ボタン**

タッチすると各グループの調光率と色温度(調光調 色、Synca通常仕様グループ)、調色(Synca演出 仕様グループ)を編集することができます。 (詳細は次ページ)

23

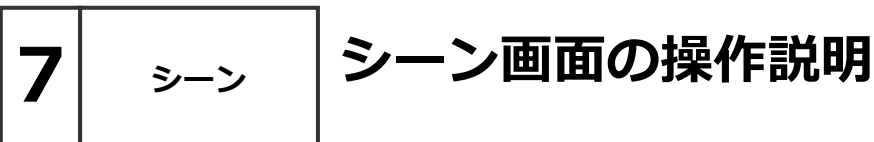

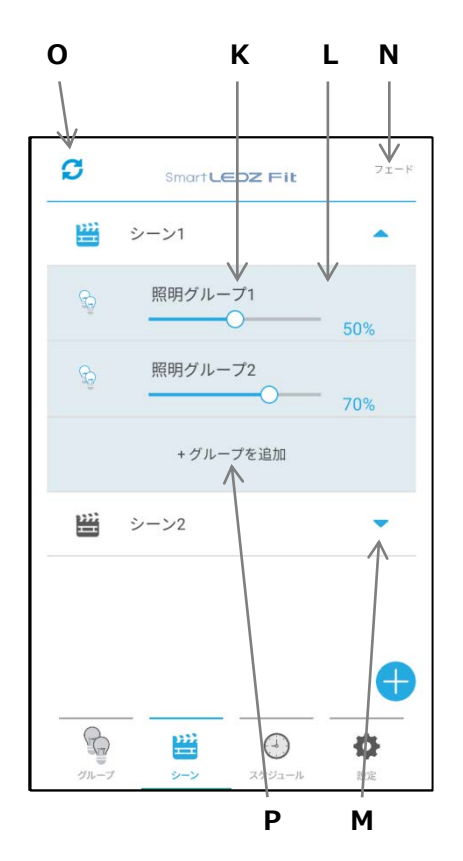

### **R Q S** シーンフェード時間 分 秒 決定

#### **K. グループリスト**

シーンに含まれるグループを表示します。 グループを右または左に指をスライドさせるとグルー プリストから削除します。

**L. シーン編集ボタン**

タッチすると各グループの調光率と色温度を編集する ことができます。

- **M.シーン設定内容展開** シーンの設定内容を展開して確認できます。
- **N. シーンフェードボタン**

シーン切替時のフェード時間を設定するためのポップ アップを表示します。

#### **O. シーン設定内容上書きボタン**

選択しているシーンの設定内容を登録されているグル ープに対して設定内容の上書きを行います。

**P.グループ追加ボタン**

シーンに登録するグループを追加することができます  $\circ$ 

#### **Q. 時間入力**

シーン切替時にフェードしたい時間を設定します。 設定可能な時間は0秒~60分です。1分未満を設定する 場合は分の設定値は0を設定してください。 (例. 0分40秒)

デフォルトは0秒です。

設定された時間にて、調光率と色温度(調光調色器具 のみ)が段階的にフェードします。

**R. キャンセルボタン**

入力したフェード時間を設定せずに元の状態に戻りま す。

**S. 決定ボタン**

入力したフェード時間を決定します。

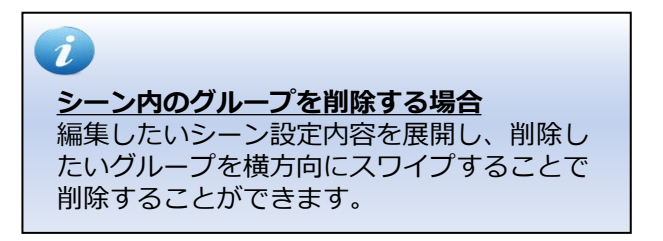

**スケジュールを作成する**

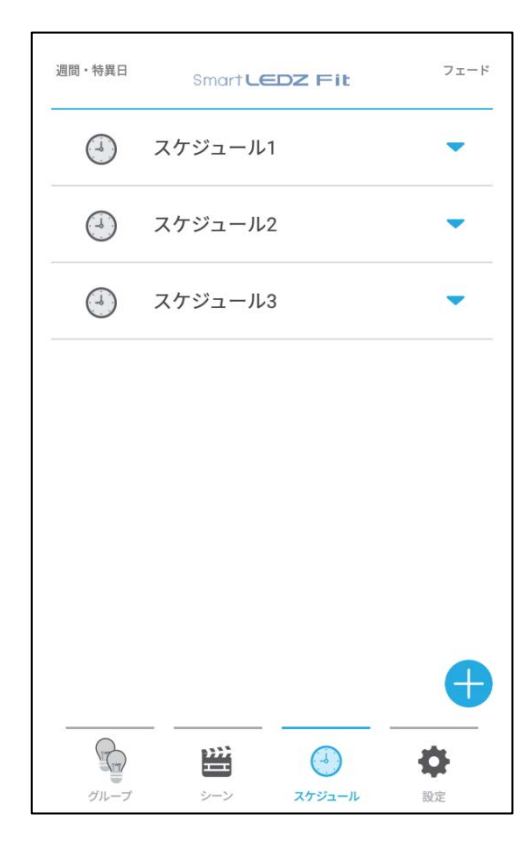

**8 スケジュール**

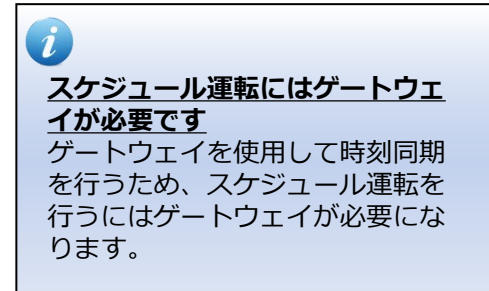

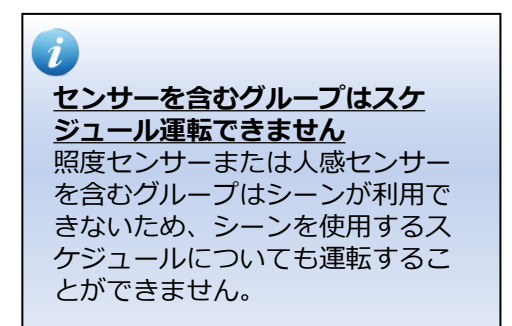

スケジュールの作成を行います。先にシーンの設定を 行っておいてください。

- 1.画面下部にあるタブバーの「スケジュール」を押す とスケジュール画面が表示されます。
- 2. 画面右下の新規スケジュール追加ボタン(下記)を 押します。

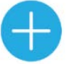

3. スケジュール追加のポップアップが表示されますの で、スケジュール名を枠内に入力し、「決定」を押 すとスケジュールが作成されます。 スケジュールは最大10個まで登録可能です。

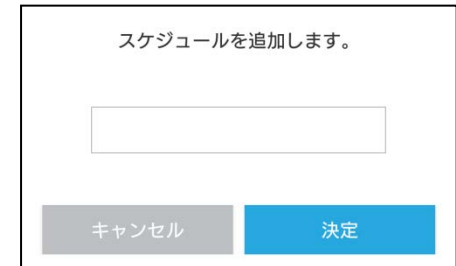

- 4.登録されたスケジュールをタッチすると、下へスラ イドして「スケジュール内容追加」ボタンが現れる ので、タッチします。
- 5.ポップアップにて、開始時刻と実行するシーンを選 択し、「決定」ボタンを押します。 なお、終了時刻は自動的に次のシーンの開始時刻ま でとなります。シーンが1つであれば24時間同じ シーンで動作するという意味です。
- 6.スケジュール画面で「保存」ボタンを押すとスケ ジュールが登録されます。
- 7. スケジュール画面の左上「週間・特異日|ボタンを 押すと、スケジュールの動作設定を行うことができ ます。 毎日、週間、特異日に対して、どのスケジュールを 運転させるかを設定することができます。 スケジュールの動作には必ず毎日・週間・特異日の 設定が必要です。特異日は15日分登録可能です。
- 8. 登録したスケジュールを削除する場合、削除した いスケジュールをタッチし横方向にスワイプします。

```
8 スケジュール スケジュール画面の操作説明
```
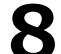

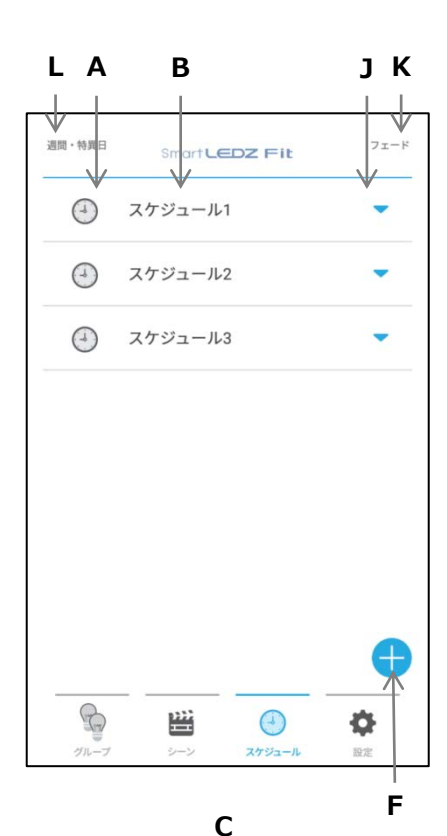

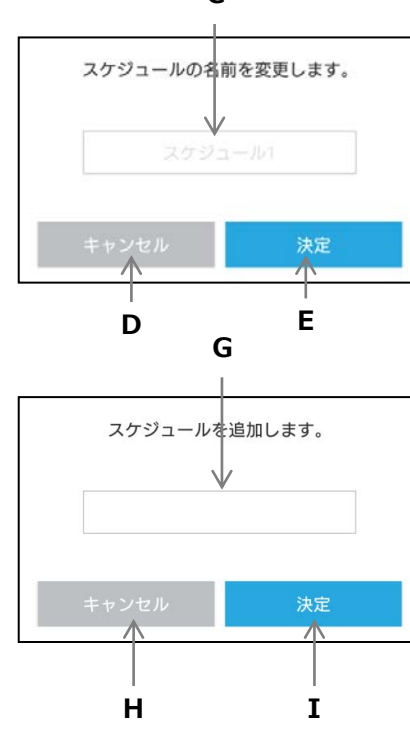

- **A. スケジュールアイコン** 実行中のスケジュールはアイコンが変更されます。
- **B. スケジュール名** タッチするとスケジュールを選択します。 スケジュール名を長押しすると名前を変更できます。 右または左に指をスライドさせるとスケジュールを削 除します。
- **C. スケジュール名入力エリア** 変更したいスケジュール名を入力します。
- **D. キャンセルボタン** 名前変更をキャンセルし、元の状態に戻ります。
- **E. 決定ボタン** 変更したスケジュール名を保存します。
- **F. 新規スケジュール追加ボタン** 新しいスケジュールを追加します。
- **G. スケジュール名入力エリア** 追加したいスケジュール名を入力します。
- **H. キャンセルボタン** スケジュール追加をキャンセルし、元の状態に戻りま す。
- **I. 決定ボタン** 入力したスケジュール名でスケジュールを追加します。
- **J. スケジュール編集ボタン** タッチするとスケジュールに含まれるシーンと時刻 (詳細は次ページ)表示します。
- **K. スケジュールフェードボタン** シーン切替時のフェード時間を設定するためのポップ アップを表示します。 設定可能な時間は0秒~60分です。 デフォルトは0秒です。
- **L. 週間・特異日** 作成したスケジュールを適応する曜日、特定の日を設定 することができます。 (詳細は28ページ)

 $\mathbf{8}|$  <sub>スケジュール</sub> | スケジュール画面の操作説明

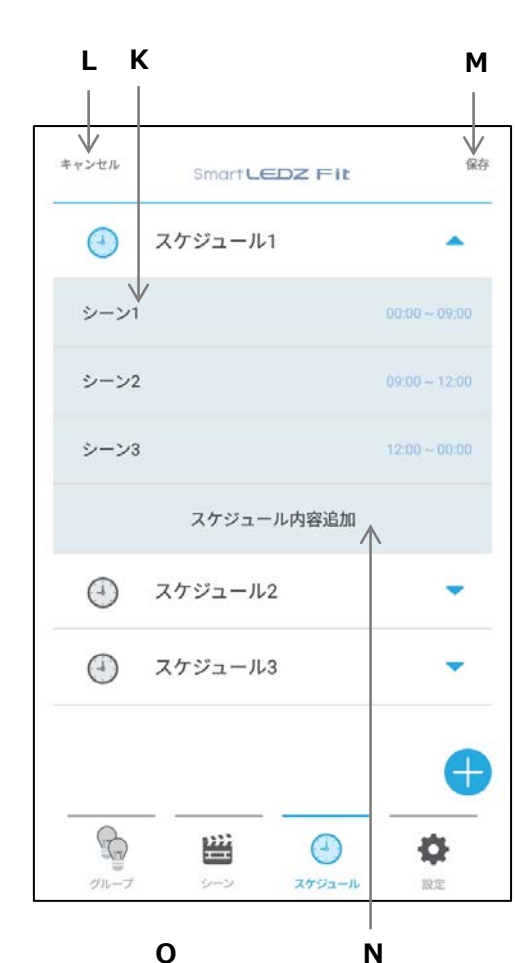

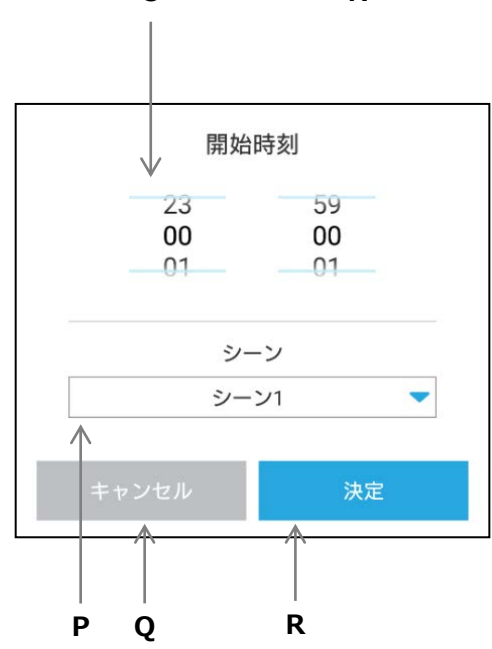

#### **K. シーンリスト**

登録されたシーンと設定時刻を表示します。 グループを右または左に指をスライドさせるとシーン リストから削除します。

**L. キャンセルボタン** 作成したスケジュールの内容をキャンセルし、元の状 態に戻ります。

#### **M. 保存ボタン**

作成したスケジュールを保存します。 保存ボタンを押さずに他の画面(グループ、シーン、 設定)へ移動した場合、入力したスケジュール内容は 保存されませんので、必ずこのボタンを押してくださ い。

- **N. スケジュール内容追加ボタン** スケジュールにシーンと開始時刻を追加するポップア ップを表示します。 終了時刻は次のシーンの開始時刻に自動設定されます。
- **O. 開始時刻選択** 時・分をそれぞれ上下にスライドします。
- **P. シーン選択** プルダウンメニューでシーンを選択します。
- **Q. キャンセルボタン** 調光調色の設定をキャンセルし、元の状態に戻ります。

### **R. 決定ボタン**

調光調色の設定した内容を決定します。

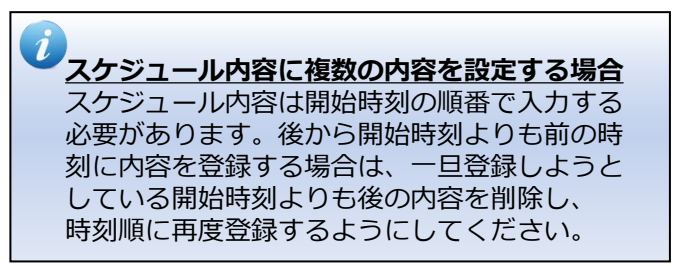

**8 スケジュール 運用するスケジュールを設定する**

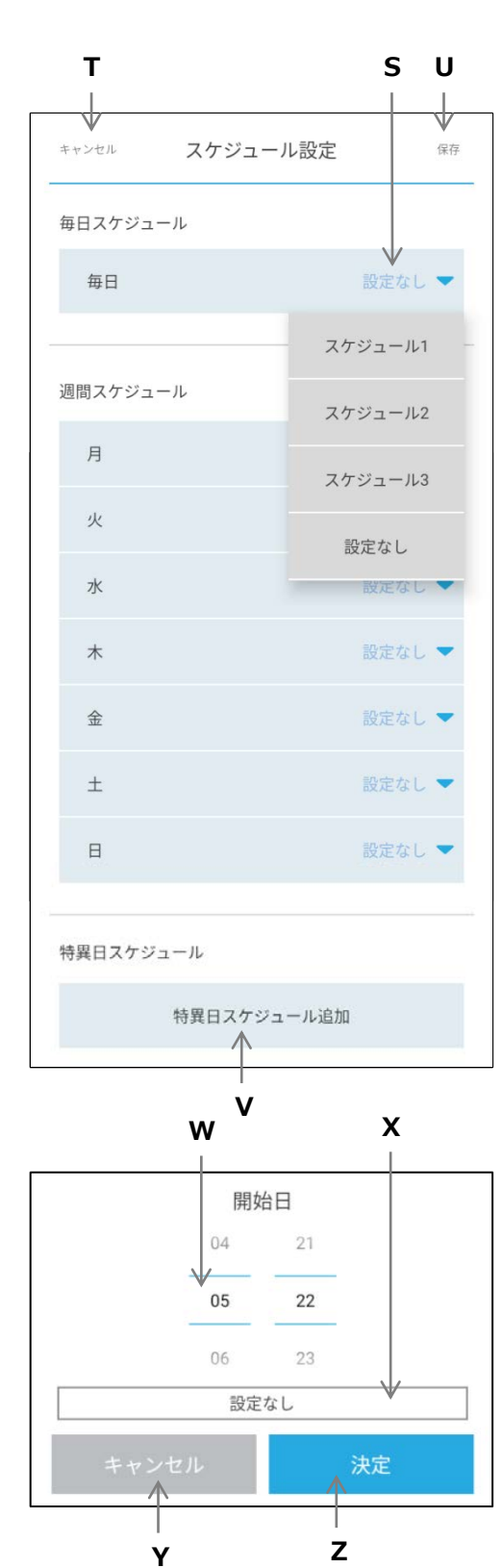

#### **S. スケジュール選択タブ**

登録されたスケジュールを選択します。 毎日同じのスケジュールを動かしたい場合、毎日スケ ジュールに設定してください。

週間スケジュールを使用される場合、毎日スケジュー ルを使用せずに月~日曜日それぞれにスケジュールを 登録します。

- **T. キャンセルボタン** 編集をキャンセルし、元の状態に戻ります。
- **U. 保存ボタン** 編集内容を保存します。
- **V. 特異日スケジュール追加ボタン** 開始日とスケジュールを追加するポップアップを表示 します。
- **W. 開始日選択** 月・日をそれぞれ上下にスライドします。
- **X. スケジュール選択** 特異日に実行したいスケジュールを選択します。
- **Y. キャンセルボタン** 設定をキャンセルし、元の状態に戻ります。
- **Z. 決定ボタン**

特異日の設定した内容を決定します。

## **9 設定 設定画面概要**

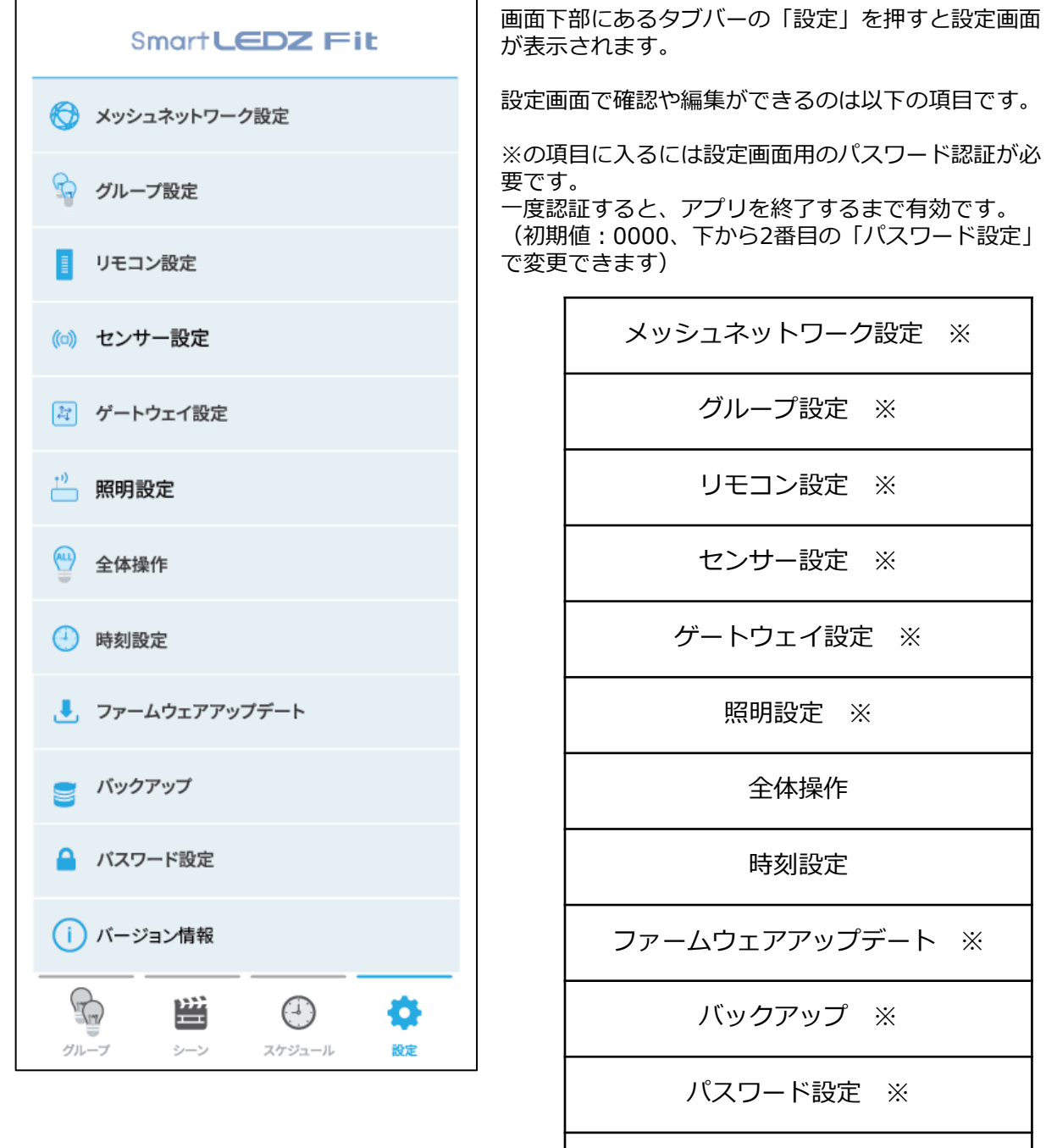

バージョン情報

 $\times$ 

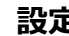

### **9 設定 シーンセレクターリモコン (ハンディ&壁付)**

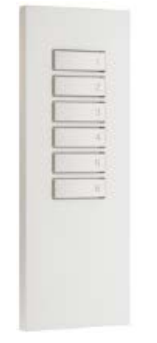

Smart LEDZ FX-431W/WA (シーンセレクター ハンディリモコン)

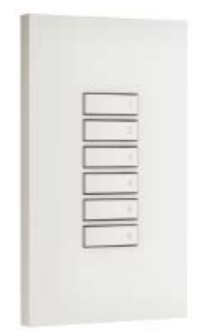

Smart LEDZ FX-427W/WA (シーンセレクター壁付リモコン)

#### **■はじめに**

シーンセレクターハンディリモコン(FX-431W/WA)と シーンセレクター壁付リモコン(FX-427W/WA)は、 Smart LEDZ Fitシステム専用の無線通信方式のリモコ ンです。 メッシュ通信を経由し、照明を制御することが出来ま す。

あらかじめコントローラで設定したシーンをリモコン 1台あたり最大6シーンまで登録し、再生することがで きるリモコンです。

リモコンで照明を制御するためには、コントローラか らの設定が必要になります。リモコン単体でのご使用 はできません。

コントローラであらかじめ設定済みのシーンの中から シーンを選び、シーンセレクターリモコンのシーンボ タンに紐付けの設定を行うことで、シーンの再生がで きます。

#### **■注意事項**

シーン切替えや照明の調光率を無線通信で制御するた め、リモコンボタンを押してから、反応するまで時間 がかかる場合があります。

スケジュールと併用される場合、スケジュールに設定 されているシーンが切り替わるタイミングでスケ ジュールに戻ります。

メッシュ通信を行うデバイスから見通し半径25m以内 でのご使用を推奨します。壁などで囲まれた空間の場 合は通信距離が短くなります。

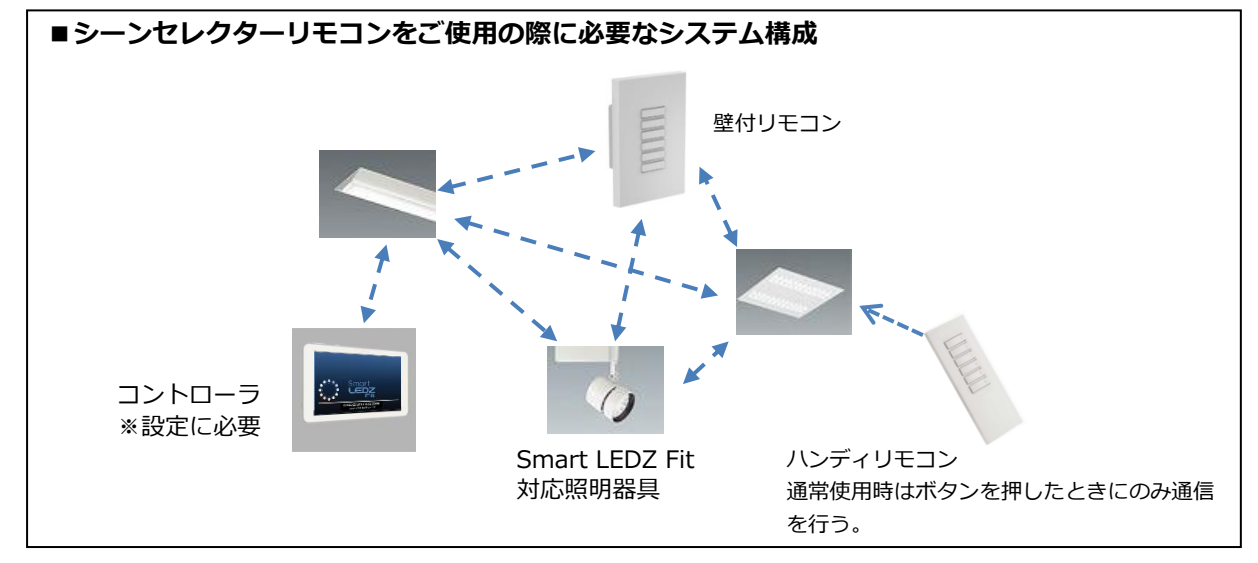

**9 設定 ハンディリモコン モード切替**

モード切替機能はハンディリモコンにのみ存在する機能です。

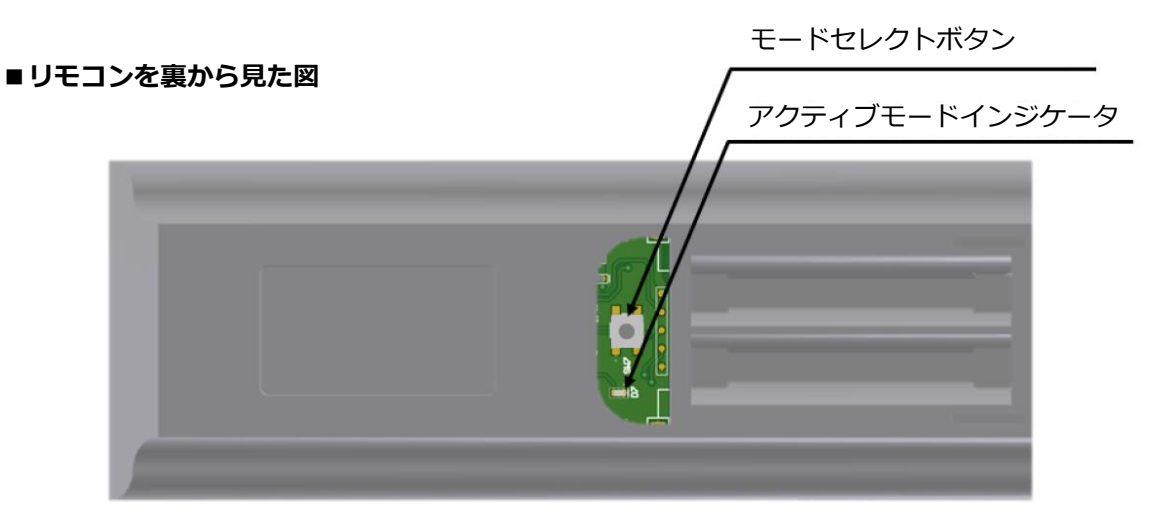

電池カバーを外すとモードセレクトボタンがあります。 初期状態、または通常使用時はスリープモードで使用します。

設定変更の際にモードセレクトボタンを押して、アクティブモードにしてください。 電池の消費量が多いため、設定が完了次第、スリープモードに移行してください。

#### **■注意事項**

モードセレクトボタンを10秒以上長押しすることで設定が初期化されます。

#### **■インジケータ動作表**

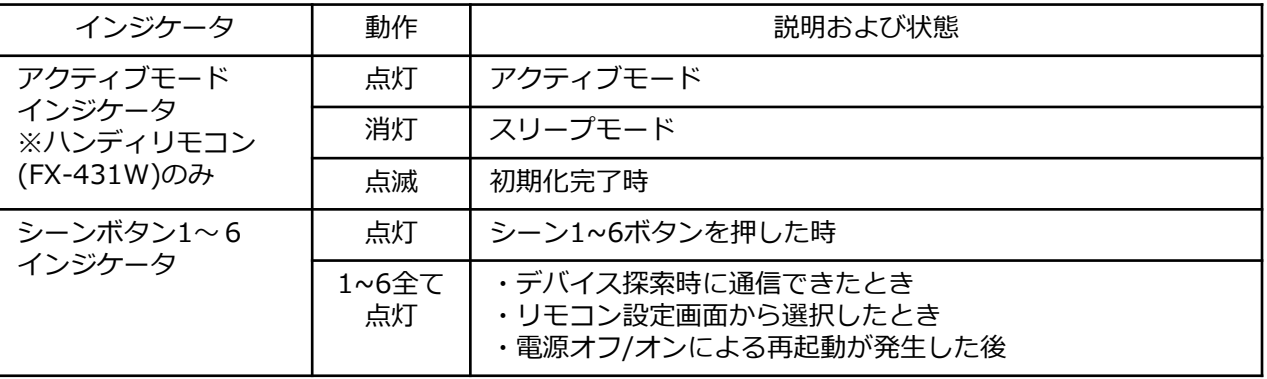

**9 設定 リモコンを設定する**

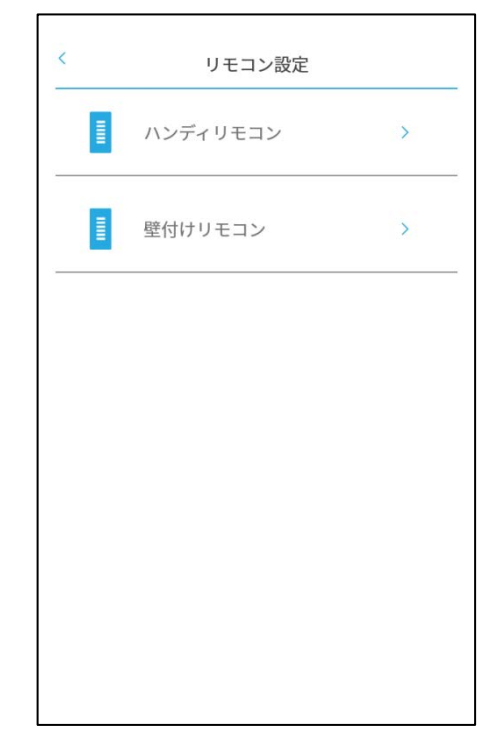

#### **リモコン選択画面**

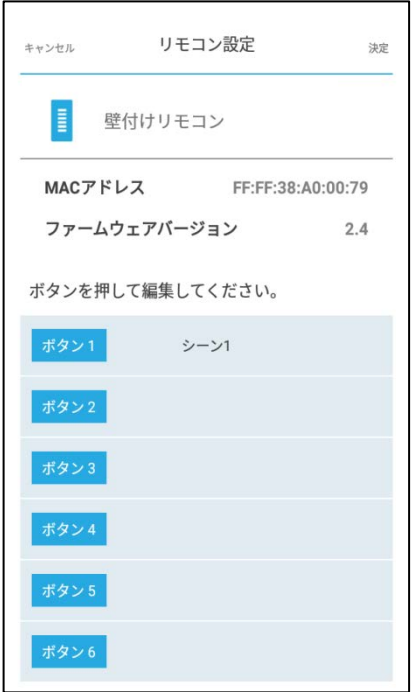

シーン登録を完了させた状態で設定を行います。 ハンディリモコンの場合、アクティブモードに切り替 えます。

※リモコンが複数ある場合、先に壁付けリモコンの設 定を完了させ、後からハンディリモコンの設定を1つず つアクティブモードに切り替えて順番に行ってくださ い。

- 1. 設定画面 (29ページ) から「グループ設定」へ移動 します。
- 2.グループ編集画面 (16ページ) からデバイス探索ボ タンを押し、デバイス探索を行います。
- 3. デバイス登録が完了すると、シーン1~6ボタンのイ ンジケータが点滅します。
- 4. 設定画面に戻り、「リモコン設定」を押し、リモコ ン設定画面を表示します。探索されたリモコンのリ ストが表示されます。
- 5. リストからリモコンを選択すると、リモコン本体の シーン1~6ボタンのインジケータが点滅します。 ※設定対象のリモコンが確認できます。
- 6. 設定するリモコンの「>」をタッチすると、リモコ ンボタン編集画面に移ります。
- 7. ボタン1~6に対して、設定済みのシーンを選択し、 最後に画面右上の決定ボタンを押します。 7秒ほど経過するとリモコンのシーン1~6ボタンの インジケータが点滅します。

※壁付けリモコンはこれで作業終了となります。

※ハンディリモコンの場合、モードセレクトボタンを 押して、スリープモードに切り替えて終了となります。

**リモコンボタン編集画面**

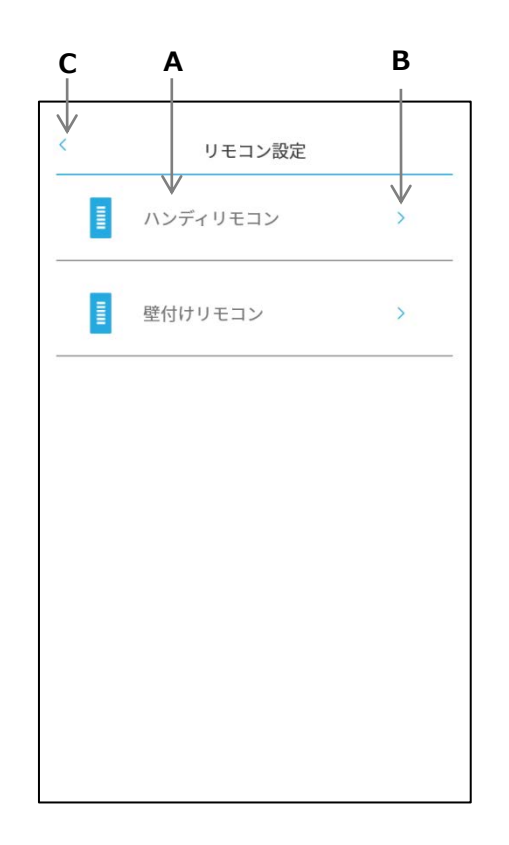

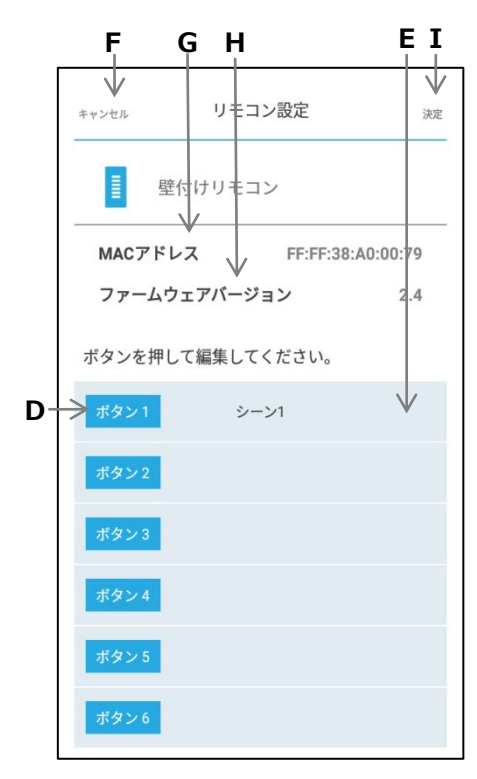

メッシュネットワークに登録されたリモコンに対し、 各ボタンへシーンの割り当てを行います。

- **A. リモコン名** リモコンのリストが表示されます。 リモコン名を長押しすると名前を変更できます。
- **B. リモコン編集ボタン** タッチするとリモコンボタン編集画面 (下の図)に 移動します。

**C. 戻るボタン** 設定画面に戻ります。

- **D. リモコンボタン** タッチするとシーンを選択できます。
- **E. シーンリスト** 選択されたシーンを表示します。
- **F. キャンセルボタン** リモコン設定をキャンセルし、リモコン選択画面に 戻ります。
- **G. ファームウェアバージョン** ファームウェアバージョンが確認できます。
- **H. MACアドレス**

MACアドレスが確認できます。

**I. 決定ボタン** 設定した内容でリモコン設定を更新します。 **センサー制御について**

### **9 設定**

#### **■センサーによる制御について**

本システムのセンサー制御は、センサーのキャリブレーション(35ページ)及び、グループにセン サーと照明器具を登録(36ページ)、センサーパターン設定(37ページ)の必要があります。

センサーグループは、最大5グループまで作成することが出来ます。 照度センサーモードによる制御を行いたい場合、センサーはグループに1台まで 人感センサーモードによる制御を行いたい場合、センサーはグループに10台まで 登録することが出来ます。

センサーの制御は人感または照度のモードのどちらか片方を選び、制御パターンとそれに付随する 項目を設定することで[モード×パターン]の組み合わせで稼働します。 照明器具のオン/オフは壁スイッチにより行ってください。

- **■センサーモード**
- ・照度センサーモード

照明器具の光 + 外光 = 目標照度 になるように調光率を制御します。

・人感センサーモード

人感検知後、目標調光率で点灯し、その後の動作はパターンにより異なります。 以下の図にパターン別の動作を示します。

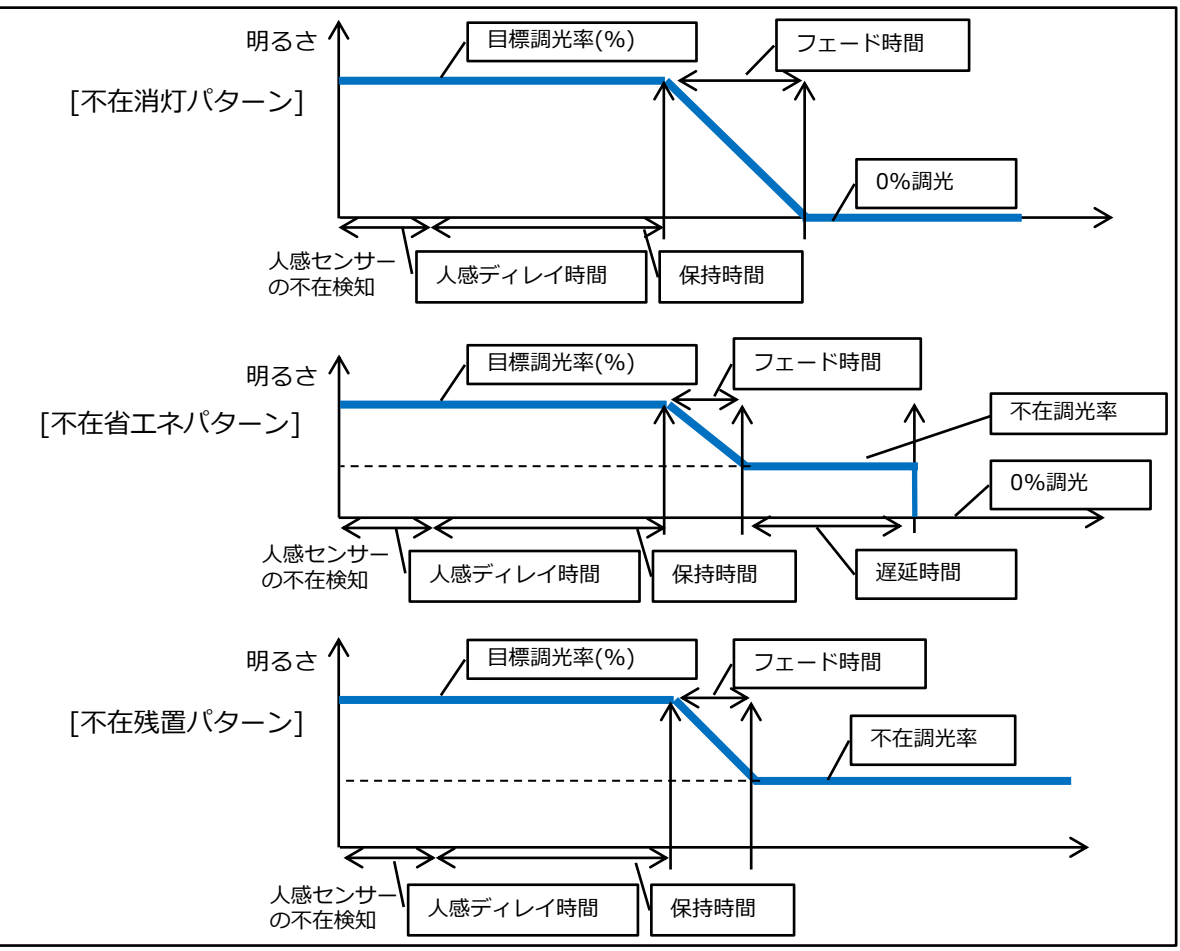

**センサーのキャリブレーション**

**9 設定**

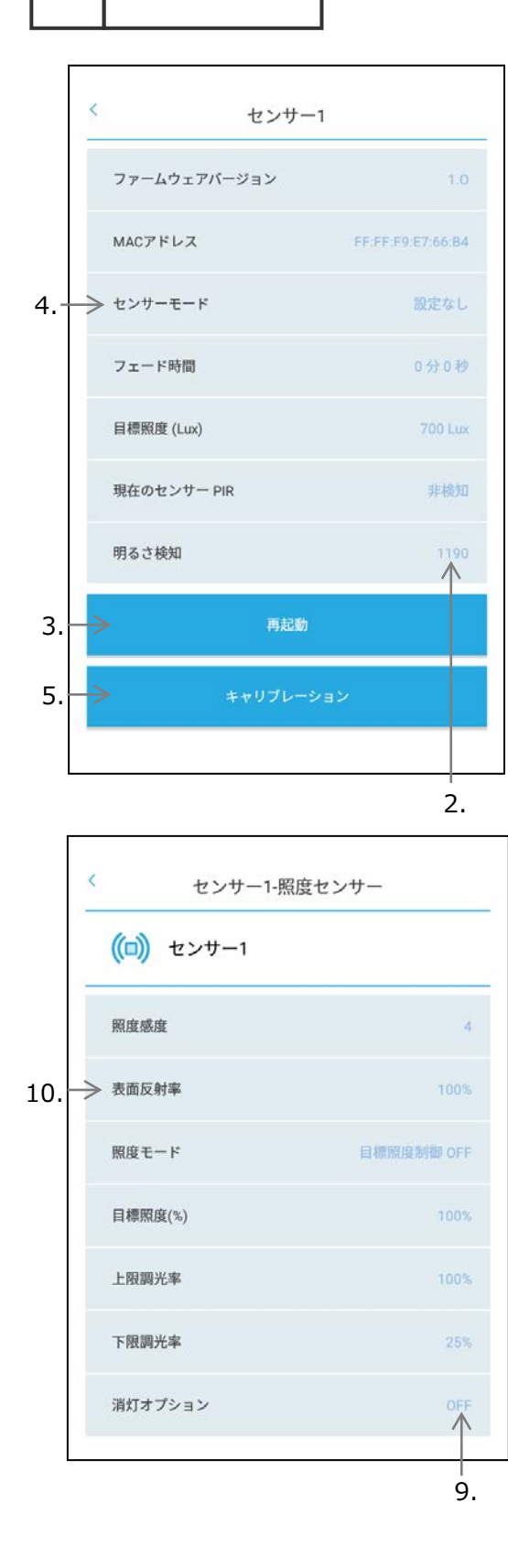

外光の影響が無い、夜間などの環境で、全ての照明器 具を100%点灯させた状態にしておきます。

センサーのメッシュネットワーク登録が完了している 状態にしておいてください。登録方法は16ページ「グ ループ編集画面からの照明器具探索・照明器具のグ ループ登録」を参照してください。

- 1. 「設定」→ 「センサー設定」→「センサー個別設 定」を押し、センサー個別設定画面を表示します。
- 2. 任意のセンサーを選択し、明るさ検知の値が表示さ れるまで少し待ちます。
- 3. 選択したセンサーがどのセンサーかわからない場合、 再起動ボタンを押し、ポップアップ表示の決定を押 します。設定対象のインジケータが点滅します。
- 4. センサーモードを押し、「照度センサー」か「人感 センサー」を任意に選択し決定を押します。 ※グループ登録された状態では、センサーモードは切 り替えできません。グループ登録解除後設定してく ださい。
- 5.センサーの検知範囲に人が居ないようにしてから、 センサー個別設定画面下のキャリブレーションを押 し実行します。
	- ※照度(Lux)パターンを使用しない場合ここでキャリ ブレーションは完了となります。
- 6.表示内容更新のため、1つ画面を戻り、再度同じセ ンサーを選択し、明るさ検知の値を確認します。
- 7.センサー直下の照度を測定し、表面反射率を求めま す。 明るさ検知の値 ÷ 実測照度値 = 表面反射率
- 8.センサー設定画面まで戻り、「センサーパターン設 定」を選択します。
- 9. 同じセンサーを選択し、消灯オプションまで表示さ れるまで少し待ちます。
- 10.表面反射率項目を選択し、7.で計算した表面反射 率を入力して完了となります。

**9 設定 センサーを設定する**

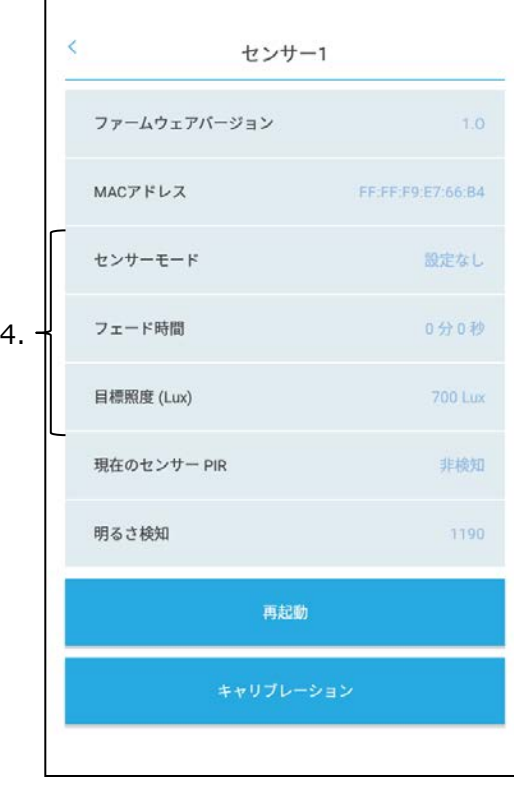

システムに含まれるすべてのデバイスをオンにした状 態で設定を行います。

センサーのメッシュネットワーク登録が完了している 状態にしておいてください。登録方法は16ページ「グ ループ編集画面からの照明器具探索・照明器具のグ ループ登録」を参照してください。

- 1.「設定」→ 「センサー設定」→「センサー個別設 定」を押し、センサー個別設定画面を表示します。
- 2. 任意のセンサーを選択し、明るさ検知まで表示され るまで少し待ちます。
- 3. 選択したセンサーがどのセンサーかわからない場合、 再起動ボタンを押し、ポップアップ表示の決定を選 択します。設定対象のインジケータが点滅します。
- 4.センサー個別設定画面にて、必要に応じ、以下の項 目設定を行います。
	- ・センサーモード
	- ※人感/照度どちらで使用するか選択します。
	- ・フェード時間
	- ・目標照度(Lux)[0~4900Lux]
	- ※照度センサーモード[照度(Lux)]時使用
- 5.センサー画面に戻り、「センサーパターン設定」を 押し、センサーパターン設定画面を表示します。

**9 設定 センサーパターン設定**

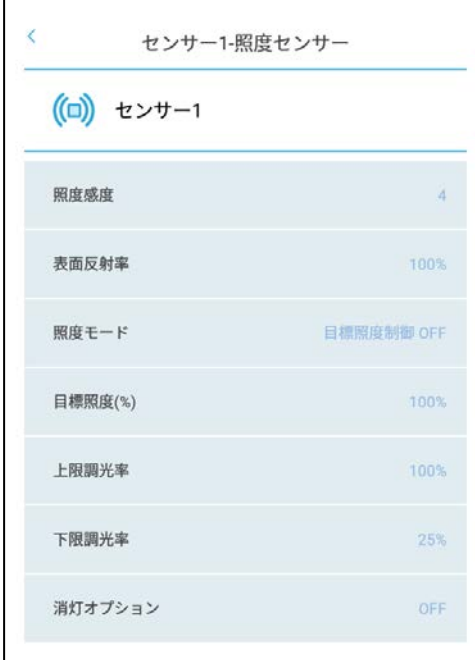

#### **イン 消灯オプション**

【照度(Lux)】

例:消灯オプションONで200%設定し ている場合、目標照度に対して、外光の みで200%の照度を確保できている場合、 下限調光に関係なく消灯する機能

【照度(%)】

例:消灯オプションONで200%設定し ている場合、キャリブレーションした時 の状態に対して外光のみで200%の照度 を確保できている時、下限調光に関係な く消灯する機能

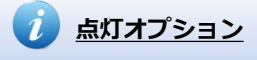

例:点灯オプションONで100%設定し ている場合、キャリブレーションした時 の状態に対して外光のみで100%の照度 を確保できている時、人感検知しても点 灯しない機能

6.センサー個別に設定を行っていきます。

※人感センサーとして1つのグループに複数台のセンサー を登録する場合、同じグループのセンサー設定は統一して ください。

パターンを選択した後、必要項目の入力を行います。 パターン別の必要項目は以下になります。

・照度センサーモード 照度(Lux or %)パターン 目標照度(%) [0~100%] 上限調光率 [50~100%] 下限調光率 [0~100%] フェード時間 [0分0秒~4分15秒] 消灯オプション [ON/OFF選択可 ON時:100~200%]

- ・人感センサーモード 不在消灯パターン 目標調光率(%) [0~100%] 人感ディレイ時間 [0分1秒~4分15秒] 保持時間 [0分1秒~42分30秒] フェード時間 [0分0秒~4分15秒] 点灯オプション [ON/OFF選択可 ON時: 0~100%]
- ・人感センサーモード 不在省エネパターン 目標調光率(%) [0~100%] 人感ディレイ時間 [0分1秒~4分15秒] 保持時間 [0分1秒~42分30秒] フェード時間 [0分0秒~4分15秒] 不在調光率 [0~100%] 遅延時間 [0分0秒~42分30秒] 点灯オプション [ON/OFF選択可 ON時: 0~100%]
- ・人感センサーモード 不在残値パターン 目標調光率(%) [0~100%] 不在調光率[0~100%] 人感ディレイ時間 [0分1秒~4分15秒] 保持時間 [0分1秒~42分30秒] フェード時間 [0分0秒~4分15秒] 点灯オプション [ON/OFF選択可 ON時: 0~100%]

・その他 照度感度 [1(良)~7(悪) 初期設定値4] 人感感度 [1(良)~15(悪) 初期設定値6]

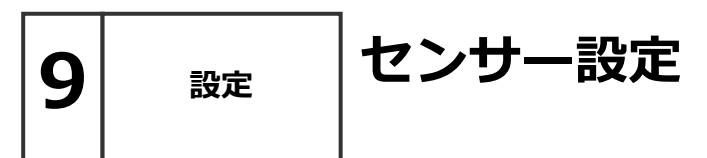

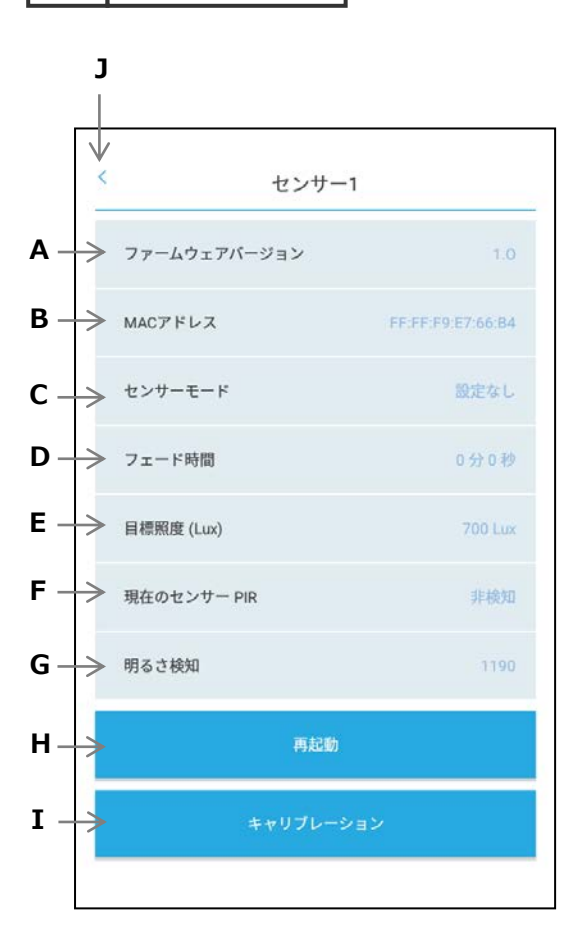

- **A. ファームウェアバージョン** ファームウェアバージョンが確認できます。
- **B. MACアドレス** MACアドレスが確認できます。
- **C. センサーモード** センサーのモード切替が出来ます。
- **D. フェード時間** センサー制御時のフェード時間が設定できます。
- **E. 目標照度(Lux)** 照度センサーモード 照度 (Lux) で制御を行う際 の目標照度が設定できます。
- **F. 現在のセンサーPIR** 人体の検知/非検知状態が確認できます。 リアルタイム更新はしません。
- **G. 明るさ検知** 照度検知の値です。センサー直下の照度とほぼ同じ になっていない場合、キャリブレーションが必要で す。
- **H. 再起動** センサーを再起動します。
- **I. キャリブレーション** キャリブレーション(35ページ)を実行します。
- **J. 戻るボタン**

設定画面に戻ります。

**9 設定 照度・人感センサーの仕様と性能**

- **■照度・人感センサーのご使用上のご注意について**
- ●Smart LEDZシステムにセンサーを連動させる場合は、照明グループとセンサーを組み合わせる センサーグループを設定します。照度センサーは1台,人感センサーは10台まで1グループに 登録可能。

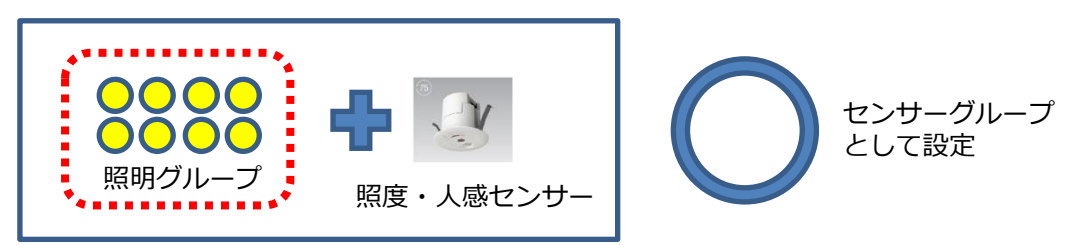

●センサーグループに設定した同一の照明グループをスケジュール設定したり、別のセンサーと組み合 わせて重複設定することはできません。

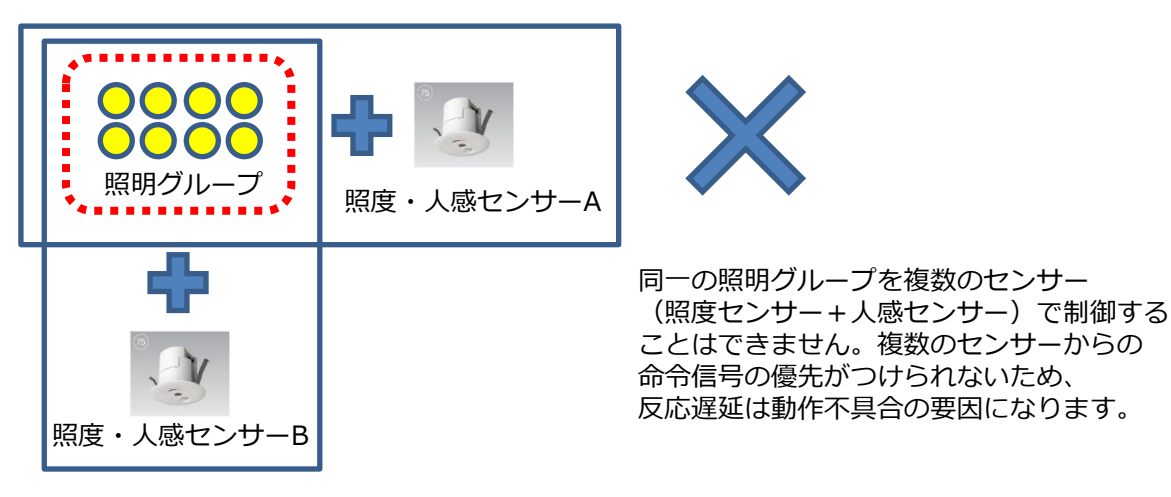

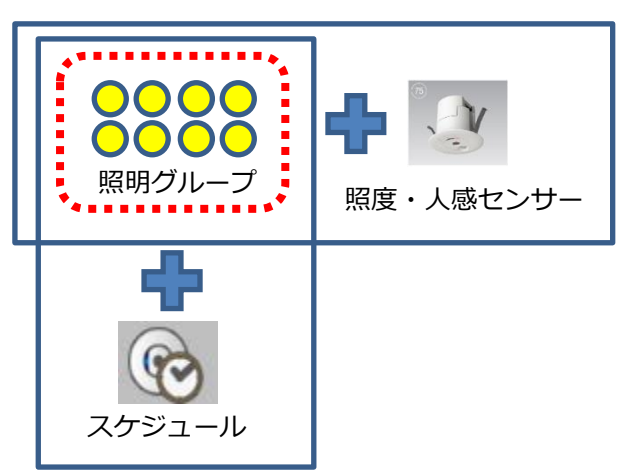

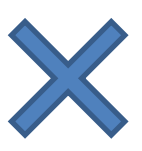

同一の照明グループを センサーやスケジュールなど 複数機能の設定をすることはできません。

$$
9| \quad {^{{\mathbb R}^{\pm}}}\quad \Big|\H{\mathcal F}\!-\!{\mathsf k}\hbox{D}{\mathtt l}\hbox{-}{\mathsf f} \Re \mathfrak{F}
$$

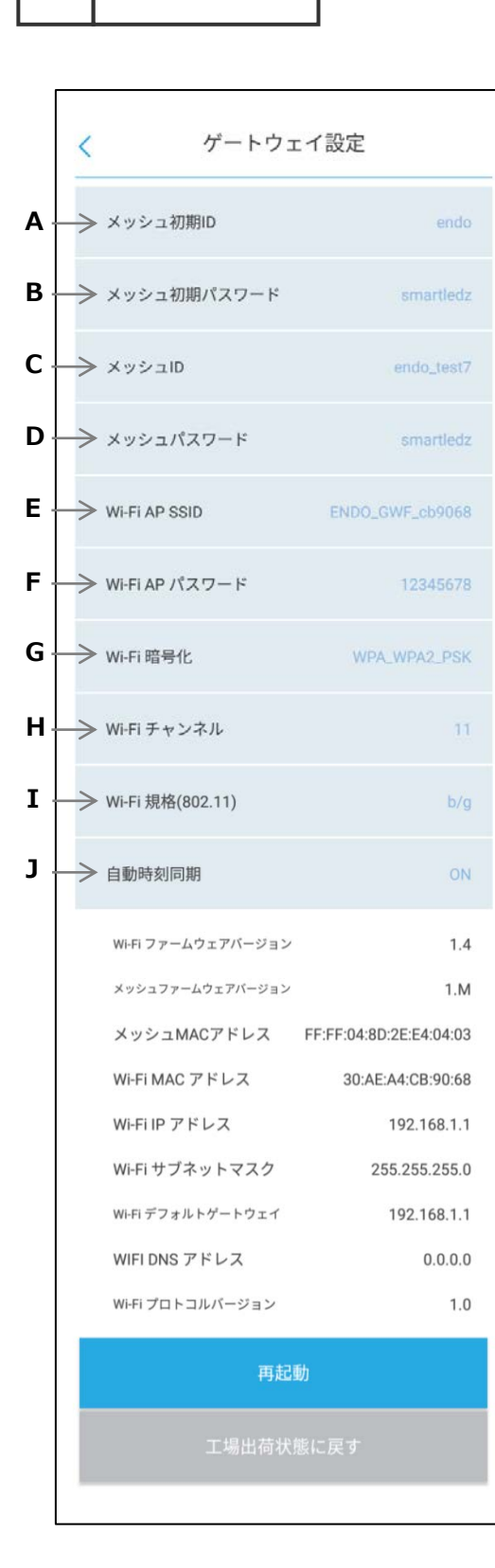

#### **A. メッシュ初期ID**

メッシュネットワークIDの初期値(endo)を表示しま す。

- **B. メッシュ初期パスワード** メッシュIDに対するパスワードの初期値(smartledz) を表示します。
- **C. メッシュID** メッシュネットワークIDを表示します。
- **D. メッシュパスワード** メッシュIDに対するパスワードを表示します。

#### **E. Wi-Fi AP SSID**

Wi-Fi アクセスポイントのSSIDを表示します。 半角英数字記号8文字~32文字が設定可能です。 設定変更後、ゲートウェイの再起動の後に設定が反映 されます。

#### **F. Wi-Fi AP パスワード**

Wi-Fi アクセスポイントのパスワードを表示します。 半角英数字記号8文字~32文字が設定可能です。 設定変更後、ゲートウェイの再起動の後に設定が反映 されます。

#### **G. Wi-Fi 暗号化**

Wi-Fiの暗号化を選択します。 WPA PSK, WPA2 PSK, WPA WPA2 PSKから設定 可能です。初期値はWPA\_WPA2\_PSKです。 設定変更後、ゲートウェイの再起動の後に設定が反映 されます。

#### **H. Wi-Fi チャンネル**

Wi-Fi通信に使用するチャンネルを表示します。 1~13チャンネルが設定可能です。初期値は11チャ ンネルです。設定変更後、ゲートウェイの再起動の後 に設定が反映されます。

#### **I. Wi-Fi 規格(802.11)**

Wi-Fi通信規格を表示します。 b/g,bから設定可能です。初期値はb/gです。 設定変更後、ゲートウェイの再起動の後に設定が反映 されます。

#### **J. 自動時刻同期**

ゲートウェイから定期的に、メッシュネットワークに 時刻を送信する設定です。初期値はONです。

$$
9| \quad {^{{\mathbb R}^{\pm}}}\quad \Big|\Huge{ \textcolor{red}{\mathcal F}} - \textcolor{red}{\textcolor{red}{\mathsf{F}}} \textcolor{red}{\mathsf{D}}\ \textcolor{red}{\mathsf{I}}\ \textcolor{red}{\mathsf{R}}\ \textcolor{red}{\mathsf{E}}\\
$$

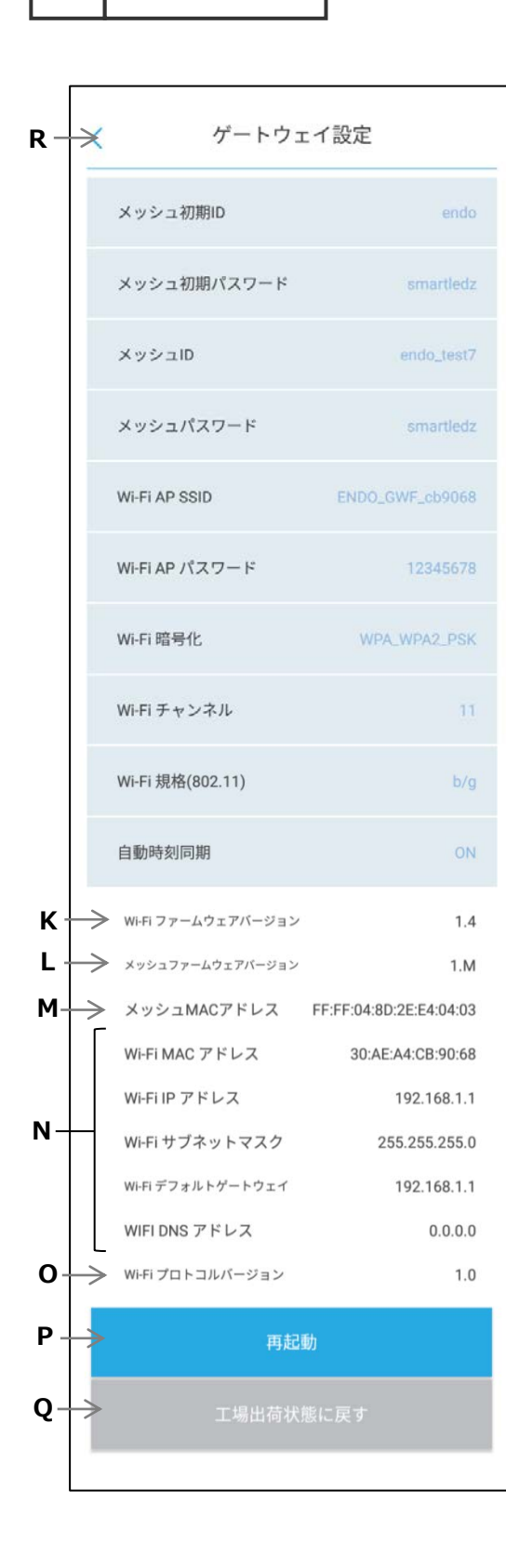

- **K. Wi-Fi ファームウェアバージョン** Wi-Fiモジュールのファームウェアバージョンを表 示します。
- **L. メッシュファームウェアバージョン** メッシュネットワークモジュールのファームウェア バージョンを表示します。
- **M. メッシュMACアドレス** メッシュネットワークモジュールのMACアドレスを 表示します。
- **N. Wi-Fi通信設定** Wi-Fiモジュールの通信に関する設定値を表示しま す。
- **O. Wi-Fi プロトコルバージョン** Wi-Fiモジュールの通信プロトコルのバージョンを 表示します。
- **P. 再起動** ゲートウェイの再起動を行います。 前ページのWi-Fi設定変更を反映させたい場合は、 必ず再起動させる必要があります。
- **Q. 工場出荷状態に戻す**

ゲートウェイを工場出荷状態に戻します。 ゲートウェイを工場出荷を行うと、ゲートウェイ設 定の設定値が全て初期化されます。

**R. 戻るボタン** 設定画面に戻ります。

### **9 設定 照明設定**

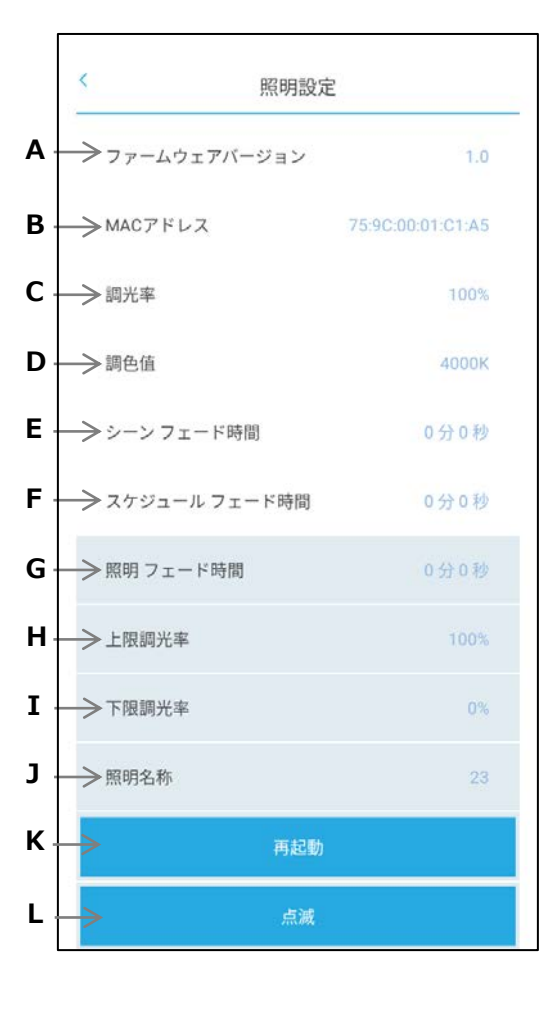

照明器具及び位相調光ユニット (FX-426N) に設定さ れた無線モジュールの状態を確認したり、設定を変更 したりできます。

- **A. ファームウェアバージョン** ファームウェアバージョンが確認できます。
- **B. MACアドレス** MACアドレスが確認できます。
- **C. 調光率** 調光率が確認できます。
- **D. 調色値** 調色またはSynca調色タイプの調色値が確認出来ま す。
- **E. シーンフェード時間** シーン制御のフェード時間が確認できます。
- **F. スケジュールフェード時間** スケジュール制御のフェード時間が確認できます。
- **G. 照明フェード時間** 個別制御のフェード時間の確認及び編集ができます。
- **H. 上限調光率**

個別制御の上限調光率を設定します。 (50~100%) ※下限調光率以下の値は設定できません。

**I. 下限調光率**

個別制御の下限調光率を設定します。(0%, 5~10 0%)

**J. 照明名称**

照明器具の名称変更が出来ます。

**K. 再起動**

再起動します。

**L. 点滅**

点滅させ、設定対象の照明器具を特定できます。

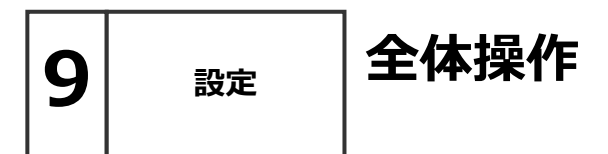

**C A B**  $\overline{\mathbb{V}}$  $\overline{\left\langle \right\rangle }$ 全体操作 ALL 100% N **ALL 0%** 

メッシュネットワークに登録されている全ての照明器具に 対し、全灯(調光率100%)および消灯(調光率0%)に することができます。

メッシュネットワークに登録されていて、グループに登録 されていない照明器具も対象になります。

#### **A. ALL 100%**

メッシュネットワークに登録されている照明器具を全て 調光率100%にします。

#### **B. ALL 0%**

メッシュネットワークに登録されている照明器具を全て 調光率0%にします。 (照明器具の電源をオフにするものではありません)

#### **C. 戻るボタン**

設定画面に戻ります。

### **時刻設定 9 設定**

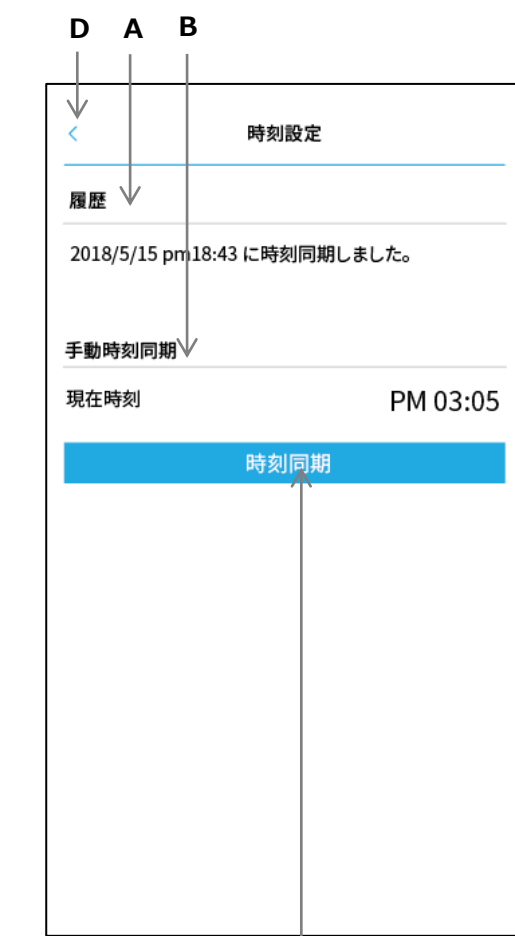

**C**

タブレット・スマートフォンの時刻情報を使用して、 メッシュネットワーク内のデバイス(無線モジュール やゲートウェイ)の内蔵時計の時刻合わせ(時刻同 期)を行うことができます。

#### **A. 履歴**

直近で時刻同期した履歴を表示します。

#### **B. 手動時刻同期**

手動で時刻を合わせる機能で、現在時刻に表示され ている時刻情報を後述の時刻同期ボタンにて時刻合 わせします。

#### **C. 時刻同期ボタン**

メッシュネットワーク内に現在時刻を送ります。

**D. 戻るボタン** 設定画面に戻ります。

 $\boldsymbol{i}$ 

**スケジュール運転にはゲートウェイが必要です** ゲートウェイを使用して時刻同期を行うため、ス ケジュール運転を行うにはゲートウェイが必要に なります。

**時刻誤差について**

コントローラとゲートウェイに内蔵の時刻タイ マーは時間経過と共に誤差が発生します。自動で時 刻を補正する機能を備えておりませんので、定期的 にコントローラとゲートウェイの時刻合わせを行っ てください。

**ファームウェアアップデート 9 設定**

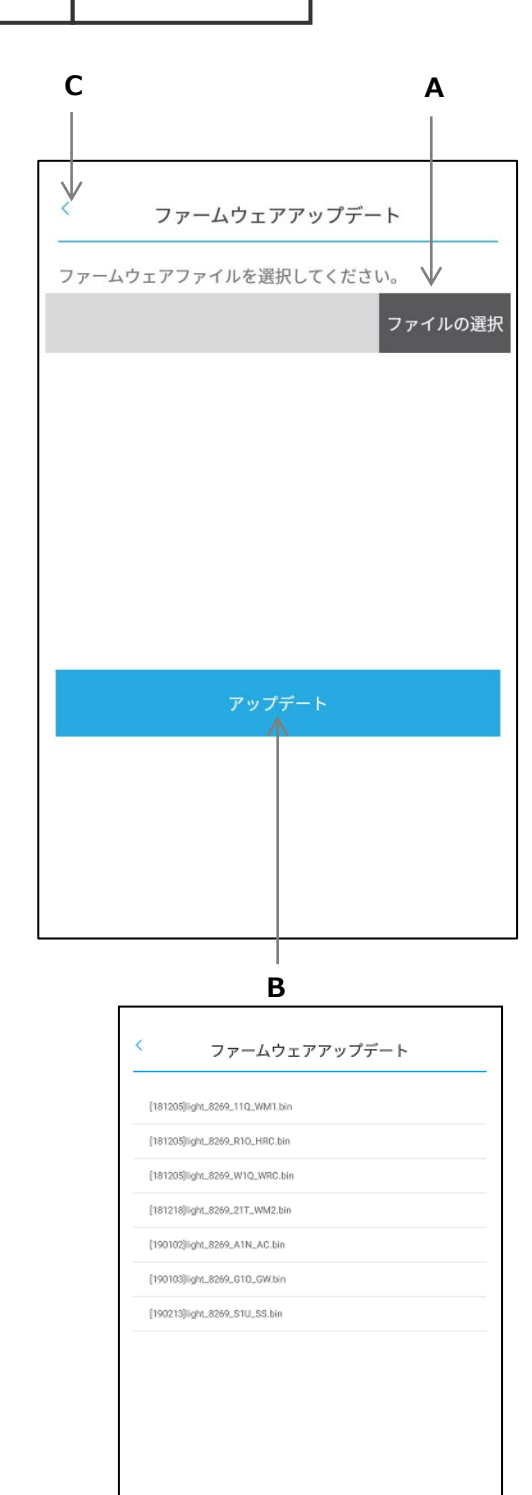

無線モジュールやゲートウェイ、センサー等(デバイ スと言います)のファームウェアを更新する機能です。

**A. ファイル選択**

アプリに収録されているファームウェアファイルを 指定します。

ファームウェアはデバイスごとに分けられており、 デバイスとバージョンはファイル名を見て確認しま す。

例)[181126]light\_8269\_2**1Q**\_**WM2**.bin

WM2がデバイス、1Qがバージョンを示します。

【デバイス】

- SS 人感照度センサー
- GW ゲートウェイ
- HRC ハンディリモコン
- WRC 壁付けリモコン
- WM1 無線モジュール(調光)
- WM2 無線モジュール(調光調色)
- AC 位相制御ユニット
- CC a接点ユニット
- 【バージョン】1Qは「1.Q」を意味し、バージョンが 上がるごとにアルファベットがQ→R→S→T…と変 わります。

#### **B. アップデートボタン**

デバイスのファームウェアを更新します。更新中は 他の画面に移ることはできません。

**C. 戻るボタン**

設定画面に戻ります。

**9 設定 バックアップ**

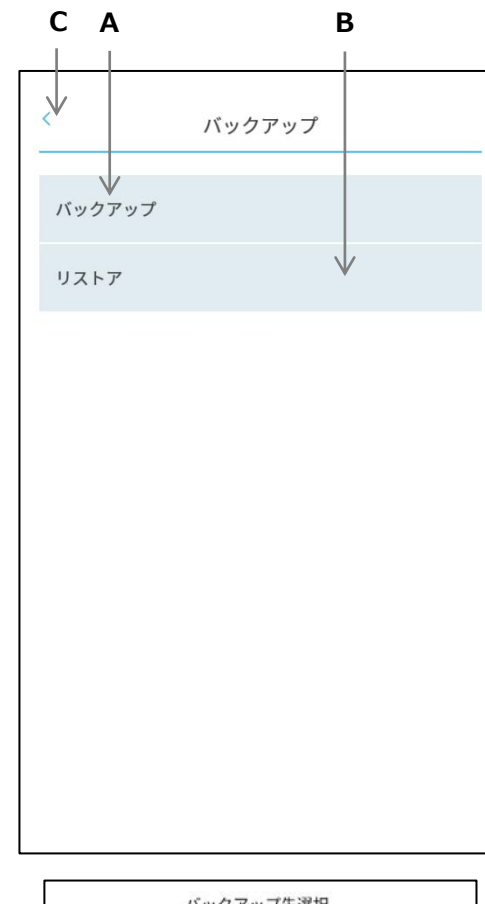

バックアップ先選択 ゲートウェイにバックアップ ファイルにバックアップ リストア元選択 ゲートウェイからリストア ファイルからリストア

操作端末で使用しているデータをゲートウェイ経由で のバックアップ・リストア(復元)またはファイルに よるバックアップ・リストアをすることが可能です。

#### **A. バックアップ**

操作端末の内部データをゲートウェイまたは以下 フォルダ内にバックアップします。

**※バックアップ時の保存場所** iOS:「ファイル」→「このiPhone(iPad)内」→ 「SmartLEDZFit」

Android:「ファイルマネージャー(Files)」→ 「内部ストレージ」→「SmartLEDZ」

#### **B. リストア**

ゲートウェイまたはフォルダ内に保存されている データを操作端末に復元します。※フォルダ内の データからリストアする場合,上記の保存場所に 保存されているバックアップファイルが選択可能 です。※バックアップしたデータ名を変更すると 使えなくなる場合があります。

**C. 戻るボタン** 設定画面に戻ります。

バックアップ・リストアできるデータは以下の通りで す。

- ・メッシュID・パスワード ・グループ設定
- ・シーン設定 ・スケジュール設定

#### **ゲートウェイにバックアップリストアする手順**

- 1.アプリを終了させます。 操作端末の「設定」からゲートウェイのWi-Fiに接 続します。
- 2.アプリを立ち上げて「設定」→「バックアップ」 を選択することで左のような画面が表示されます。
- 3. バックアップ・リストアが実行できるので任意の 操作を行います。
- 4.アプリを終了させゲートウェイとのWi-Fi通信を 切断します。 ※Wi-Fi接続したままだと、その他の操作ができま せん。

**9 設定 パスワード設定**

**C B**  $\overline{\mathbb{V}}$  $\overline{\left( \right. }%$ パスワード設定 新しいパスワードを入力してください。 パスワード入力 決定 ∧ **B**

設定画面でセキュリティのため変更を抑制したい機能 に設定するパスワードを変更できます。

以下の機能を開くときにパスワード (同一)が要求さ れます。一度パスワードを入力すると、アプリを終了 するまでパスワード要求画面は表示されません。

- ・メッシュネットワーク設定
- ・グループ設定
- ・リモコン設定
- ・センサー設定
- ・ゲートウェイ設定
- ・無線モジュール設定
- ・ファームウェアアップデート
- :バックアップ
- パスワード設定(この画面)

設定できるパスワードは数字で4桁~8桁です。 初期設定値は「0000」です。

- **A. パスワード入力** 新しいパスワードを入力します。
- **B. 決定ボタン** 入力したパスワードを設定します。
- **C. 戻るボタン**

設定画面に戻ります。

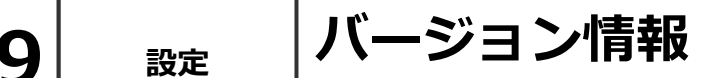

**B**  $\overline{\mathbb{V}}$  $\leq$ バージョン情報 Smart LEDZ Fit for Android バージョン 1.0. Copyright 2018 ENDO LIGHTING CORP. All rights reserved. 確認 **A**

アプリのバージョン情報を表示します。

- **A. 確認ボタン** 設定画面に戻ります。
- **B. 戻るボタン** 設定画面に戻ります。

#### **■施工について**

- Q 見通し25mについて詳しく教えてください。
- A 見通しとは、各ユニットから見て、通信するユニットが見通しできることです。 壁・柱・断熱材など障害物がある場合は、短くなります。 施工時に、設置環境を十分確認していただき、施工お願いします。
- Q 設置場所には他の2.4GHz機器があります。通信は可能ですか。
- A 同じ周波数帯(2.4GHz)の機器がある場合、電波干渉による通信障害が起きる可能性があり ます。 Smart LEDZ Fitはメッシュ方式による空きチャンネルを探して通信し最小限に障害を 抑えています。設置場所によっては通信ができませんので、有線調光タイプの器具をお勧めし ます。
- Q 2年前にSmart LEDZシステムを導入しています。同じシステムとして共有できますか
- A Smart LEDZ Fit は従来のSmart LEDZと仕様が違っています。同じコントローラを使用し て制御することはできません。別システムとして施工・設定をお願い致します。
- Q 隣接する店舗に同じシステムを導入する予定です。なにか問題がありますか。
- A 同時に設定作業すると、隣接する添付のユニットを検出します。設定時間をずらして行ってく ださい。
- Q 運用中に一部の照明の電源をOFFすることがあります。なにか問題がありますか。
- A 電源OFFした照明より遠くにあるデバイスにメッシュネットワーク通信が届かなくなる可能性 があります。あらかじめ、照明の電源をOFFにする範囲が分かる場合は、その範囲の通信を 中継できるように、24時間給電のデバイスを設置することをおすすめします。

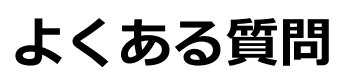

#### **■設定について**

Q 各種設定上限数について教えて下さい。

A 下記表をご参照ください。

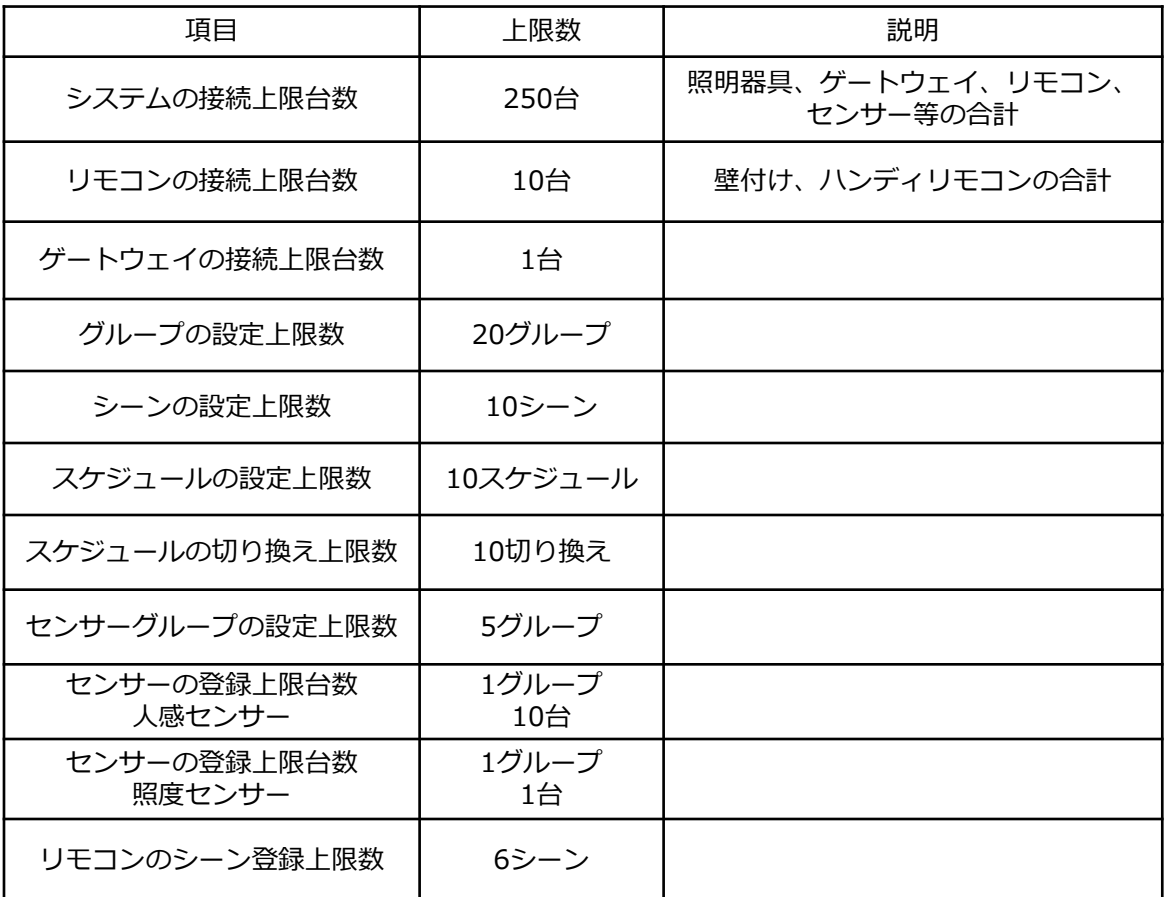

- Q 照度センサーと連動して照明の色温度の制御はできますか。
- A 照度センサーと連動して照明の色温度を制御することはできません。
- Q 設定の変更を行うことがあります。なにか問題はありますか。
- A 設定の変更は、システムに含まれる全てのデバイスを電源ONの状態にして行ってください。 設定の変更は、該当のデバイスと通信を行います。全てのデバイスの電源をONにしない場合 は、デバイスに通信が届かず、正常に設定変更ができない可能性があります。 シーンセレクターハンディリモコンは、リモコン個別に設定変更を行ってください。

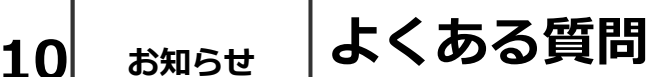

#### **■調光について**

- Q LED照明器具の調光率を教えてください。
- A LED照明器具の調光率は、機種によって違いますので、仕様図などご確認ください。
- Q 位相調光ユニットは他社の位相調光器具を接続することができますか。
- A 他社の位相調光器具を接続することはできません。ENDO専用の位相調光器具をご使用くださ い。
- Q 位相調光ユニットへ接続できる位相調光器具の台数を教えてください。
- A 位相調光ユニットに接続できる位相調光器具は、機種によって違いますので仕様図などで確認 お願い致します。
- Q 調光・調色の色温度範囲と調光率を教えてください。
- A 色温度範囲は、2700K-6500Kです。 2700Kと6500Kが同時に100%点灯することはありません。
- Q LED照明器具の電源をオフし、再度オンしたときの調光率はいくらですか。
- A LED照明器具の電源オフし再度オンとした時の調光率は オフした時の調光率で復帰します。 但し、0%でオフした時は、5%で復帰します。

#### **■各デバイスについて**

- Q シーンセレクター壁付けリモコンは実行しているシーンを確認することができますか。
- A シーンを選択・ボタンを押すと、赤色LEDが点灯し、照明器具が切り替えたシーンで点灯しま すので、確認することができます。
- Q ゲートウェイの時刻は電源オフ後何日保持していますか。
- A 2日間保持します。時刻が間違っている場合はコントローラで時刻合わせを行います。
- Q コントローラとゲートウェイをWi-Fi接続した時は、アプリケーションで何ができますか。
- A グループ制御、シーン制御とゲートウェイ設定が可能です。
- Q コントローラは他のアプリをインストールすることができますか。
- A 他のアプリはインストールしないでください。
- Q 設定時のパスワードを忘れた場合の対処方法を教えてください。
- A 設定したパスワードは忘れたり紛失しないようご注意ください。

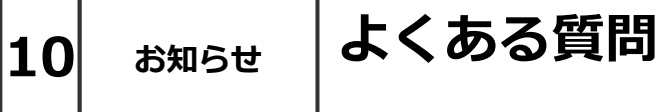

- Q コントローラのバッテリー保持時間が短くなりましたが交換できますか。
- A バッテリーは交換することができません。保持時間が短くなった場合、モバイルバッテリーを 使用することも可能です。ACアダプターは指定以外のものは使用しないでください。
- Q コントローラはインターネットへの接続が必要ですか。
- A 不要です。コントローラはインターネットへの接続なしでお使いいただけます。
- Q コントローラのアプリケーションはアップデート可能ですか。
- A インターネットに接続してのアップデートに対応しておりませんのでアップデートは最寄り の営業所にお問い合わせください。
- Q 照明器具の追加や交換は可能ですか。
- A 可能です。既存のグループへの照明器具の追加、交換となる場合は、そのグループに関連する、 シーン、スケジュールの再設定が必要になります。

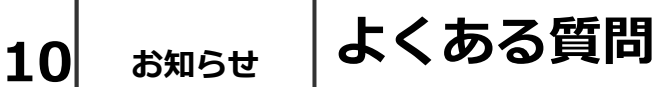

### **■インジケータについて**

Q ゲートウェイインジケータの表示(動作)内容を教えてください。

A 下記表を参照ください。

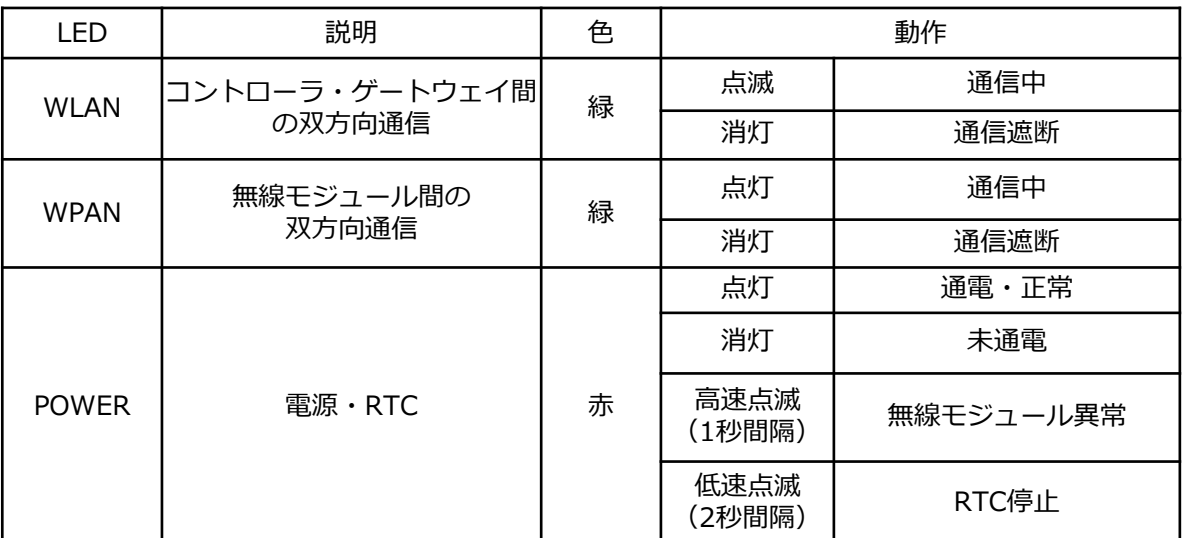

※コントローラでの設定時にゲートウェイを選択した際は、緑(下段)のインジケータが点滅し ます。Wi-Fi通信を選択した際は、緑(中央)インジケータが点滅します。

- Q センサーインジケータの表示(動作)内容を教えてください。
- A 下記表を参照ください。

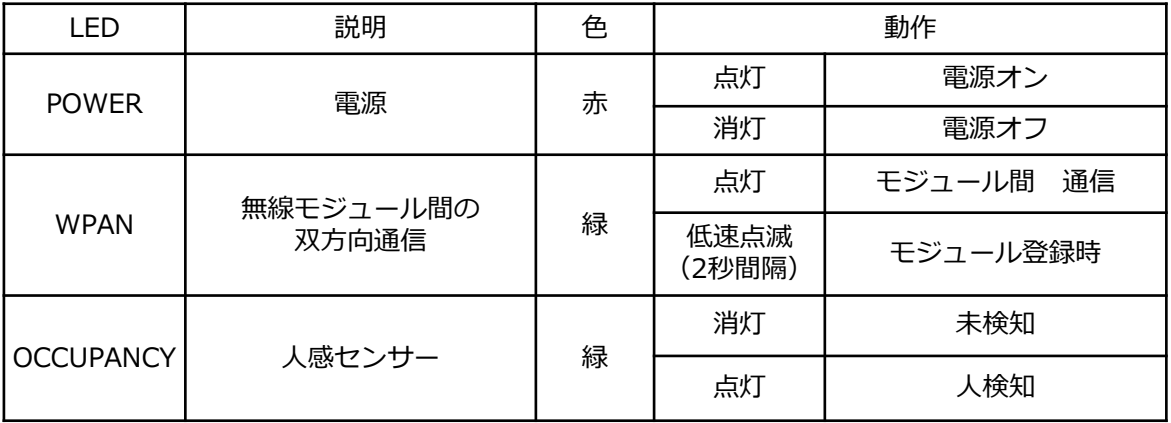

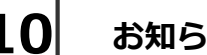

**10 お知らせ アプリのダウンロード**

アプリのダウンロードは以下のページにアクセスをお願いします。

Smart LEDZ Fit ダウンロードページ <https://www.endo-lighting.co.jp/products/pickup/smart-ledz/fit/>

アプリの実行環境 iOS 11.2以上 (13.2.3以下) Android 5.1以上 (9.1以下) Bluetooth LE 4.0以上 \*ホームページのレイアウトは予告なく変更される場合がございます。

対応OSバージョンに関して,「〇〇以上」と記載して いる場合でも,最新バージョンへ必ずしも対応している ものではございません。

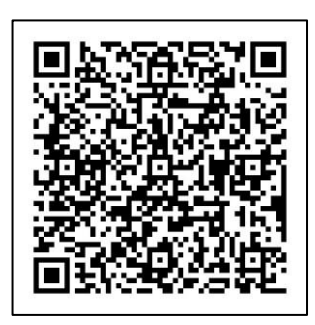

右のQRコードからもアクセスいただけます。 →

上記リンクにて,設定マニュアル動画や,かんたん設定ガイドも掲載予定です。

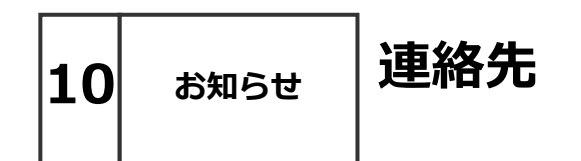

お問い合わせ先:

株式会社 遠藤照明 ホームページアドレス [https://www.endo-lighting.co.jp/](http://www.endo-lighting.co.jp/)

【 遠藤照明について 】を選択して、【事業所】を選択すると 営業所一覧表が表示されます。

最寄の営業所へお問い合わせください。

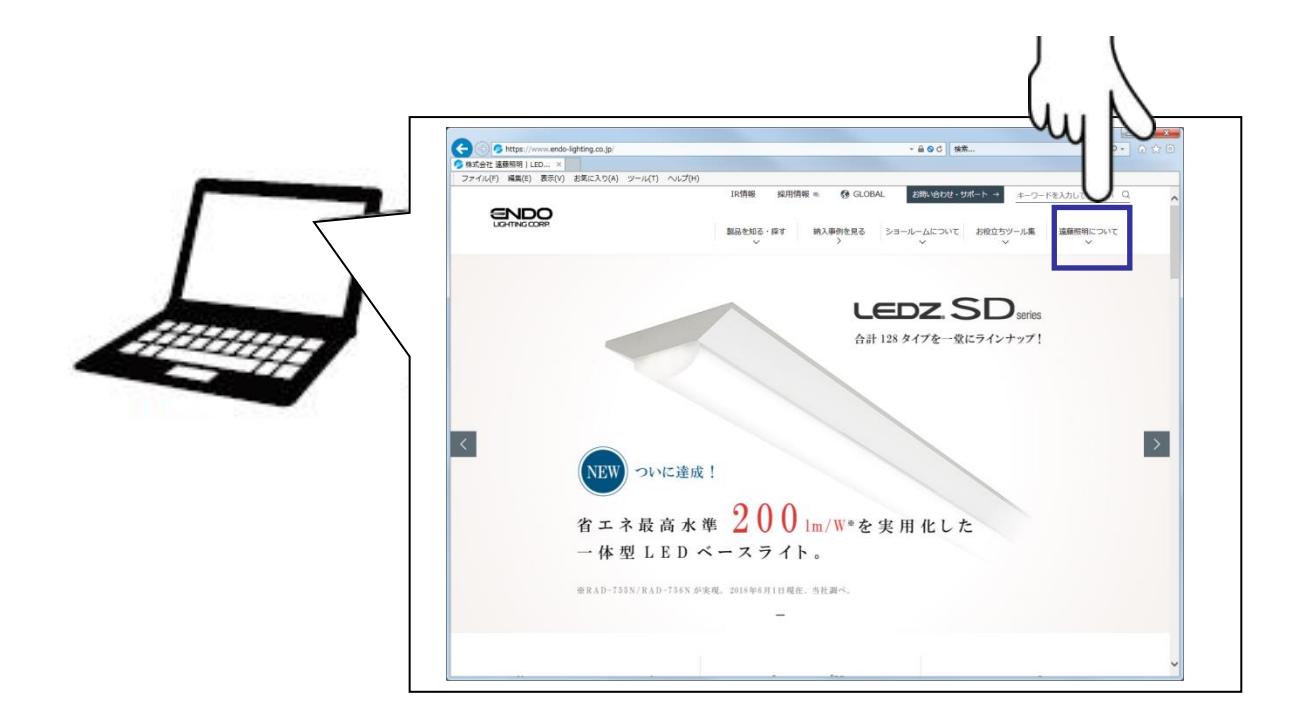

\*ホームページのレイアウトは予告なく変更される場合がございます。

### **Smart LEDZ コントローラ設定メモ**

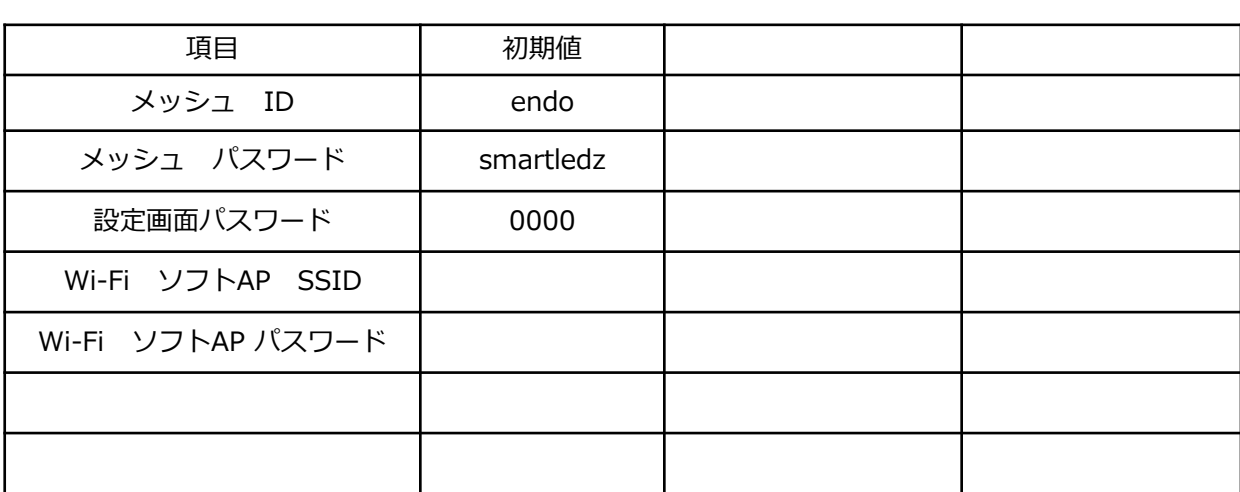

年 月 日

注) パスワード、IDを忘れると操作·設定ができなくなります。 適切に記録・保管をしてください。

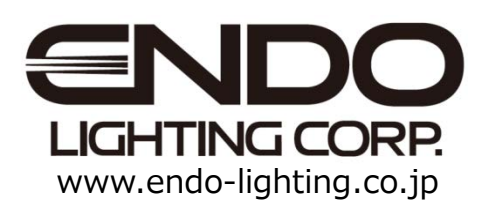